# **KORG** Collection

# **取扱説明書**

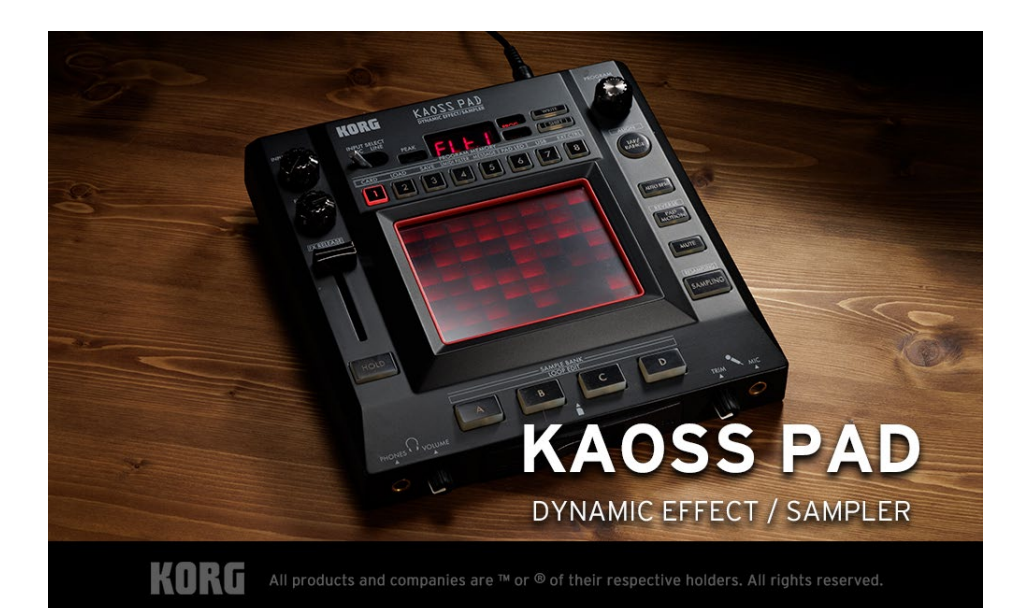

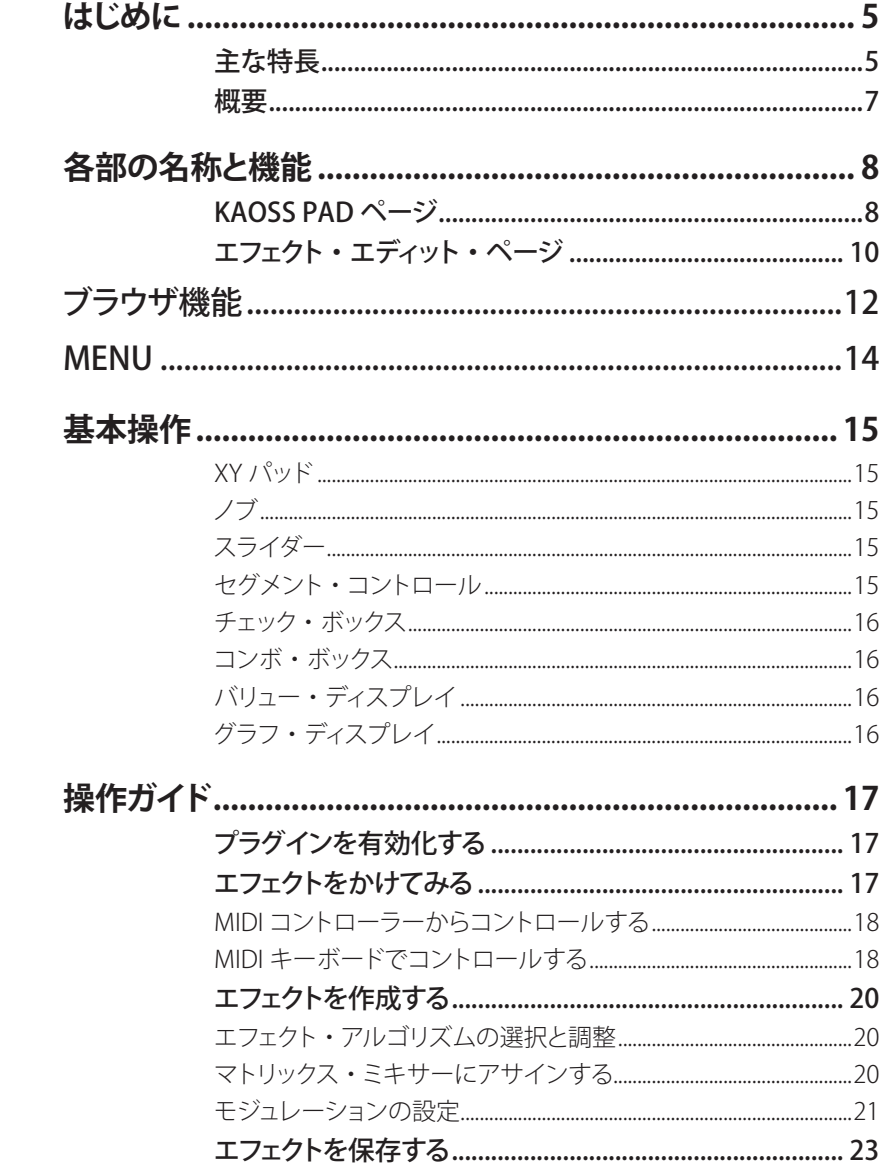

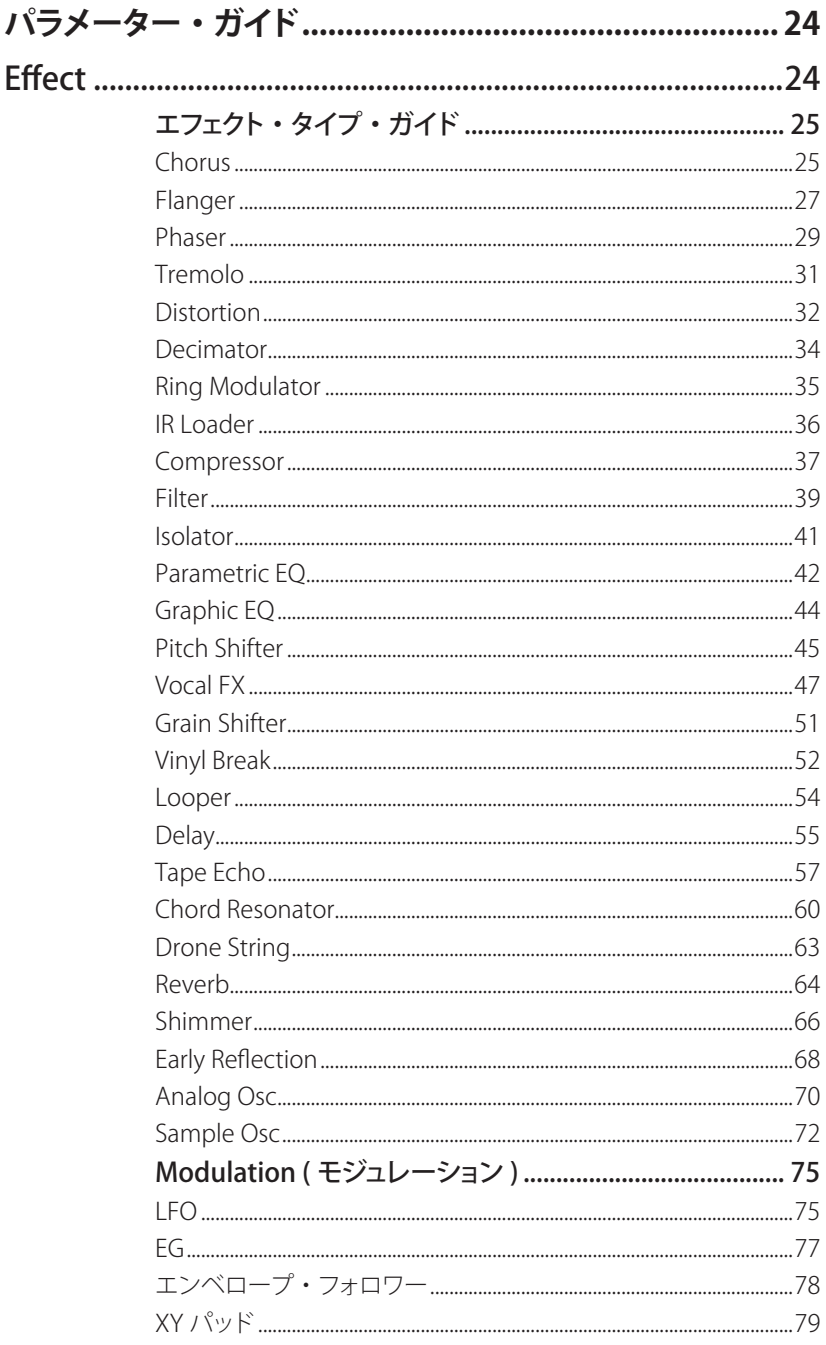

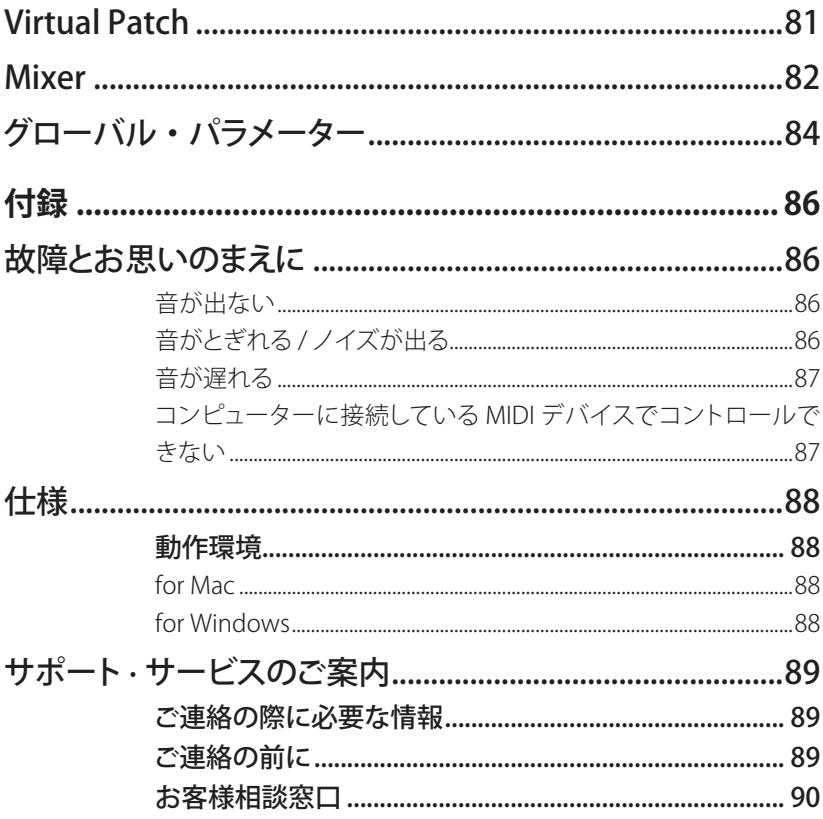

すべての製品名および会社名は、各社の商標または登録商標です。

# <span id="page-4-0"></span>はじめに

このたびは、コルグ・ソフトウェア・シンセサイザー KAOSS PADをお買い上げいただき まして、まことにありがとうございます。本製品を末永くご愛用いただくためにも、この 取扱説明書をよくお読みになって正しい方法でご使用ください。

## **主な特長**

• タッチ・パッドによるエフェクト・プロセッサー

タッチ・パッドによる直感的なインターフェイスのエフェクター、KAOSS PADシリーズ。 プラグイン版である本製品もそのコンセプトは変わりありません。エフェクタの理解 や細かい調整などは必要なく、DAWトラックにロードして、UIについているXYパッド を操作すれば、様々な劇的な効果がサウンドに加わり、楽曲に異なる雰囲気や展開 。をつけることができます

#### • 新設計のエフェクト

これまで、KORG Collectionシリーズに搭載してきたプラグインは、KORGのハードウェ ア製品版の完全再現を目指したものでした。このKORG Collection KAOSS PADはあ ろ特定のハードウェアKAOSS PADの再現を日指さずに、そのコンセプトを継承し、プ ラグインとして再設計したバージョンになります。

これまでのKAOSS PADシリーズに存在していたフィルターなどの基本的なエフェクト 以外にも新搭載のVocal FXなど様々なエフェクト・アルゴリズム全27種類を搭載して 。います

#### • 柔軟なエフェクト・プロセッサー

KAOSS PADは操作の簡便さや目的の達成しやすさとは裏腹にフレキシブルで複雑 なエフェクト・プロセッサーです。KORG Collection KAOSS PADでは、オリジナルの ハードウェアではアクセスできなかったエフェクト・プロセッサーの内部にまでアクセ スできるようにしました。中身の構造を明らかにし、KAOSS PADのプログラムを自ら の手で作ることができます。また、エンジンの構成を見直し、オリジナルへのリスペ クトをしつつも、より現代的なエフェクト・プロセッサーとして蘇っています。

多彩な制御方法•

KAOSS PADエフェクトは、通常のエフェクターと異なり、XYパッドをなぞって効果を かけるDJ向け製品という性格です。DAWでの楽曲制作で使用するときには、タッチ• イベントのレコーディングが必要になる場合があります。ユーザー・インタフェース にあるXYパッドをリアルタイムにレコーディングする方法の他に、MIDIコントロー ラーからコントロール・チェンジ・メッセージを受け取って、外部MIDI機器からも制 御可能です。もし KAOSS PADハードウェアやnanoKontrol StudioなどXYパッドを持っ ているコントローラーをお持ちの場合は、そのXYパッドから効果をレコーディングで きます。

KORG Collection KAOSS PADではノート・イベントからもXYパッドをコントロールで きる方法も用意しています。ノートを送るだけで、まさに演奏するようにKAOSS PAD 。をコントロールできます

#### • 珠玉のプログラム

新設計のエフェクト・エンジンではありますが、これまでのKAOSS PADエフェクトを 代表するようなプログラムも多数取り揃えています。新開発のVocal FXを使ったプロ グラムも含め、新規に開発したプログラム総数128プログラムです。

<span id="page-6-0"></span>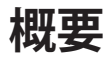

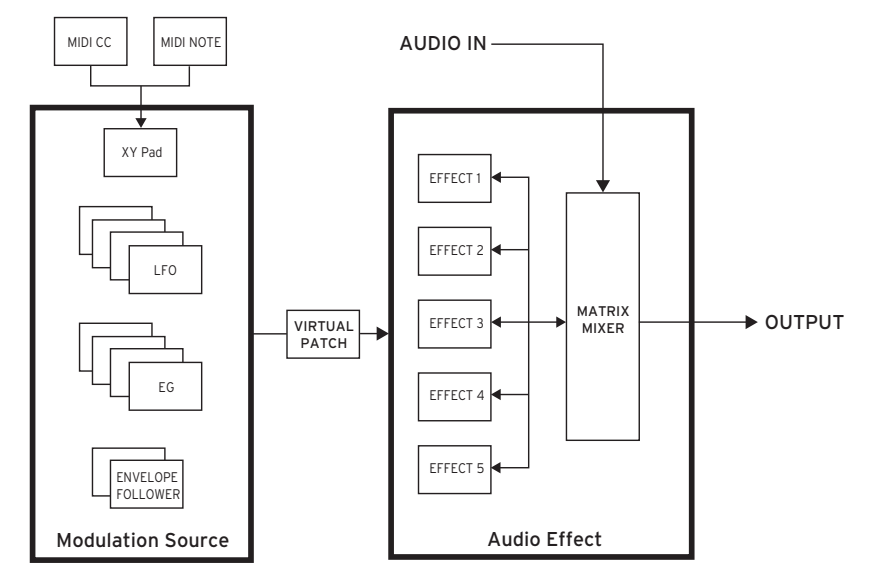

KC KAOSS PADは5つのマルチ・エフェクターとそれらを柔軟にルーティングできるマト リックス・ミキサーで、入力の信号にエフェクト効果をつけて出力します。それらのエフェ クターをコントロールする4つのLFO、4つのEG、2つのエンベロープ・フォロワーを持ち、 最終的にXYパッドというシンプルなユーザーインターフェースで奥深いエフェクトを実 現しています。

このモジュレーションとエフェクターの間はバーチャル・パッチでつながっており、この パッチング・セクションで効果のつけ方をコントロールします。また、モジュレーション ごとに値のリマップを行うことができ、もともとのモジュレーション・ソースがもつ値の 動きを超えて、自由な運動の表現が可能になっています。

エフェクトはサウンド・ジェネレーター 2種類と新搭載のボーカルエフェクトを含む全27 種類のアルゴリズムから選択可能。LFOはwavestate/onsixのLFO譲りの全19種類の波 。形から選択できます

# <span id="page-7-0"></span>各部の名称と機能

# **PADページ KAOSS**

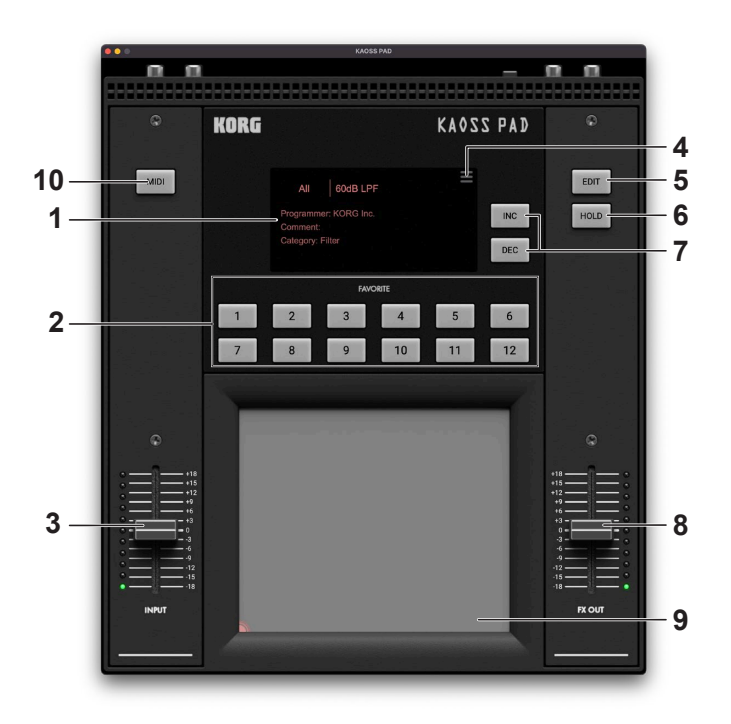

## ディスプレイ **1.**

現在選択中のエフェクト・プログラムの情報を表示します。

## FAVORITEボタン **2.**

Favoriteに登録したエフェクト·プログラムを瞬時に呼び出すことが可能です。

### INPUTスライダー **3.**

エフェクトに入力されているサウンドのレベルを-18dB から +18dBの間で調整しま す。

#### MENU **4.**

メニューを表示します。14 ページの「MENU」

#### EDITボタン **5.**

エフェクト・エディット・ページを開きます。

#### HOLDボタン **6.**

XYパッドのタッチ状態をホールドします。常にエフェクトをかけ続けるときに便利で 。す

#### DECボタン、INC **7.**

現在選択中のエフェクト・プログラムの前の、あるいは次のエフェクト・プログラムを 選択します。現在のプログラム・フィルター状態に応じて次の・前のプログラムは変 化します。

### **8. FX OUTスライダー**

エフェクト・アウトの信号レベルを-18dB から +18dBの間で調整します。

## **9. KAOSS PAD (タッチパッド)**

KAOSS PADのXYパッドです。こちらをタッチすることでエフェクトをかけることがで きます。エフェクト・プログラム毎に割り振られているパラメーターは変わります。

#### 10. MIDIボタン

KAOSS PADプラグインはMIDIノート・メッセージでXYパッドを仮想的にタッチするこ とができます。このボタンを押すことでどのノート·ナンバーとXYパッドが対応づけ 。られているか確認する画面が現れます

<span id="page-9-0"></span>**ページ・エディット・エフェクト**

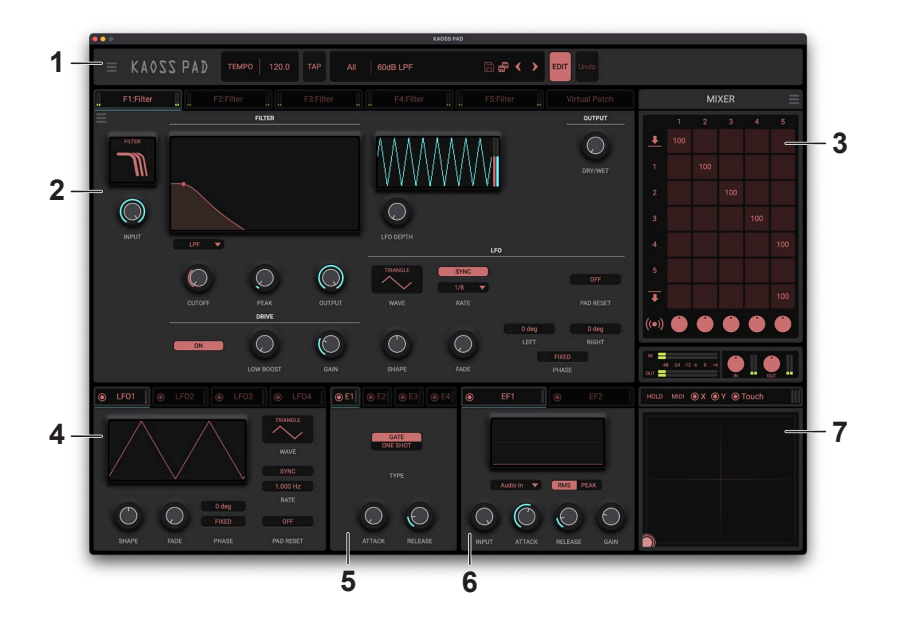

ヘッダー **1.**

#### MENU **.a**

メニューを表示します。14 ページの「MENU」

## **b.** TFMPO

現在のテンポを表示します。マウスのドラッグで編集できます。

#### TAP **.c**

。クリックするタイミングを検出しテンポを設定します

Note: プラグイン版の場合はDAWのテンポに追従し、ヘッダーにテンポ表示および タップテンポ・ボタンは現れません。

## **b.** Sound Name

読み込まれているプログラムの名前を表示します。名前をクリックするとブラウザー 画面が表示されます。(→12ページ「ブラウザ機能」)

### EDITボタン **.c**

エフェクト・エディット・ページを開きます。

10

#### d. Undoボタン

直前のエディットを取り消します。

### エリア・エディット・エフェクト **2.**

5つのエフェクト・パラメーターとバーチャル・パッチを編集するヤクションです。 各コントローラーをドラッグあるいはタップして、パラメーターを変更することができます。

#### a. Fffect  $1 \sim 5$

選択したエフェクト・タイプごとに表示されるパラメーターが異なります。  $\rightarrow$  25 ページの「エフェクト・タイプ・ガイド」

#### **b.** Virtual Patch

パラメーターを変調するための、変調元と変調先、効果の強さなどをリスト表示します。 → 81 ページの [Virtual Patch I

### MIXER **3.**

インプット、エフェクトのルーティング、各エフェクト・アウトのレベルとパンの設定を行 うエリアです。右上のメニュー・アイコンを選択してルーティング・テンプレートを呼び 出すことも可能です。

## LFO **4.**

パラメーターを変調するLFOを設定するセクションです。LFOは全部で4つです。変調 をかけるには、ヤクションタブのアイコンを変調させたいパラメーターにドラッグしま す。または、バーチャル・パッチ・リストから直接編集することも可能です。

### EG **5.**

パラメーターを変調するエンベロープを設定するセクションです。FGは全部で4つあり ます。変調をかけるには、セクションタブのアイコンを変調させたいパラメーターにド ラッグします。または、バーチャル・パッチ・リストから直接編集することも可能です。

## フォロワー・エンベロープ **6.**

パラメーターを変調するエンベロープを生成・調整するヤクションです。入力信号から エンベロープを生成し、それを出力とするモジュレーション・ソースです。入力信号レ ベルに応じた効果をつけるときに使用します。エンベロープ・フォロワーは2系統あり ます。

## XYパッド **7.**

パラメーターを変調するためのパッド・コントロール入力部です。

# <span id="page-11-0"></span>ブラウザ機能

膨大な量のプリセットから必要なプログラムを素早く探し出せるように、カテゴリーでフィ ルタリングできるブラウザ検索機能を内蔵しています。

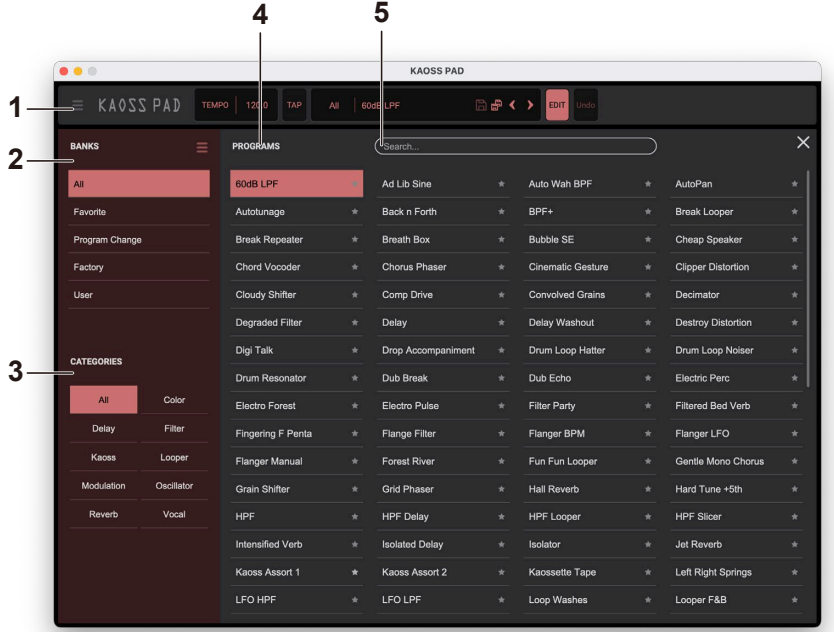

ヘッダー **1.** 10ページの「1.ヘッダー |参照

## **2. BANKS**

## All **.a**

すべてのプログラムを表示します。

## **b.** Favorite

。ブラウザでFavoriteに追加したプログラムのみ表示します Favoriteにプログラムを追加または削除するにはプログラム・ネーム右の"☆"をク リックします。

## **c.** Program Change

Program Changeメッセージにて切り替えを行いたいプログラムを表示します。プロ グラムを追加するにはProgramsタブの右クリック・メニューから行なってください。

## d. Factory

ファクトリー・プログラムを表示します。ファクトリー・プログラムは上書きできません。

## **e.** Template

プログラム作成時に役立つテンプレートを表示します。テンプレート・プログラムは 。上書きできません

## User **.f**

保存したプログラムを表示します。ユーザー・プログラムは以下のフォルダに保存 。されます

[macOS]

~/Documents/KORG/KAOSS PAD/Presets/User

[Windows]

~/Documents/KORG/KAOSS PAD/Presets/User

## CATEGORIES **3.**

選択したバンクからプログラムを絞り込みたいときに使用します。カテゴリーに登録さ 。れているプログラムのみをPROGRAMSに表示します

## PROGRAMS **4.**

使用したいプログラムを選択します。また、FavoriteやProgram Changeの登録やプログ 。ラムの情報を編集することが可能です

右クリックをすることで、プリセット・プログラムをFavoriteやProgram Changeに追加で きます。また、ユーザー・プログラムの場合は情報の編集も行えます。

## **5.** Search...

コンピューターのキーボードで音色名を入力し、音色を検索します。

# <span id="page-13-0"></span>MENU

ヘッダー左部にあるアイコンをクリックするとメニューが表示されます。こちらのメ ニューではプラグイン全体を制御するパラメーターの編集などをサポートします。

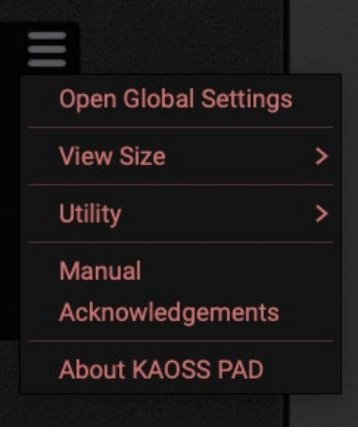

## 1. Open Global Settings

グローバル設定を表示します。グローバル設定についてはパラメーター・ガイドを参 照ください。(84ページの「グローバル・パラメーター」)

## 2. View Size

スクリーンのサイズを変更します。変更した設定は次回起動時も保持されます。

## Utility **3.**

Initialize: エフェクトの設定を初期化します。 Remove all virtual patches: 全てのバーチャル・パッチ接続を削除します。

## Manual **4.**

。ソフトウェアの説明書を表示します

## **5.** Acknowledgement

使用しているオープンソース・ソフトウェアの情報等を表示します。

## **6.** About **KAOSS** PAD

ソフトウェアのバージョン情報を表示します。

# <span id="page-14-0"></span>基本操作

各コントローラーやパラメーターはマウスを使って値を変えることができます。

## **XYパッド**

ドラッグして、値を調節します。XYの座標およびタッチ状態をトラックします。タッチ 状態をキープするにはHOLDボタンをオンにします。 グローバル・パラメーターで設定したMIDIコントロール・チェンジ・メッセージを使 用して外部MIDI機器からもコントロールできます。 また、C3からC5の範囲のMIDIノート・メッセージからもコントロールを可能です。

## **ノブ**

現在の値の表示とモジュレーションの値を表示します。ドラッグしてパラメーターの 値を調節します。ダブルクリックで値を初期値にリセットできます。パラメーターの 名前をダブルクリックすると編集モードに入り、コンピューターのキーボードで数値 入力が可能です。これらは右クリックで表示されるメニューからも行うことができます。

## **スライダー**

スライダー部分を上下にドラッグしてパラメーターの値を調節します。ダブルクリッ クで値を初期値にリヤットできます。数字部をダブルクリックすると編集モードに入 り、コンピューターのキーボードで数値入力が可能です。右クリックで表示されるメ ニューからも行うことができます。

## **コントロール・セグメント**

。クリックして設定を切り替えます

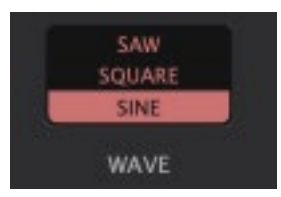

## <span id="page-15-0"></span>**ボックス・チェック**

クリックするたびに設定(on/off)が切り替わります。

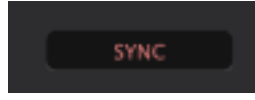

**ボックス・コンボ**

クリックするとポップアップ・メニューが表示され、値を選びます。

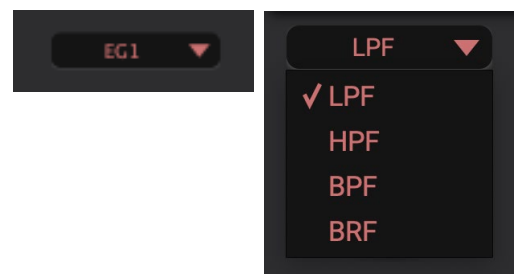

## **ディスプレイ・バリュー**

値表示をドラッグして値を調節します。

値表示をダブルクリックするとキーボードで直接入力することができます。右クリッ 。クで表示されるメニューからも行うことができます

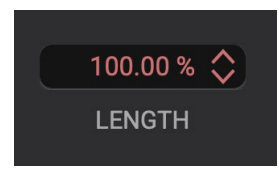

## **ディスプレイ・グラフ**

EOやFilterなどはグラフからパラメーターを編集できます。丸で示されたハンドルを ドラッグします。

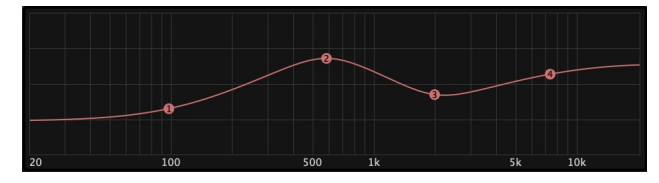

<span id="page-16-0"></span>操作ガイド

# **プラグインを有効化する**

ソフトウェアは有効化しない限りデモ・モードで起動します。デモ・モードでは、プラ グインのフル機能をご試用できますが、状態のセーブ/ロードができない、20分で オーディオの生成を終了するなどの制限がついています。ソフトウェアの有効化に ついては、こちらの記事をご参照してください。

https://support.korguser.net/hc/articles/360019156151

## **エフェクトをかけてみる**

- 1. お使いのDAWにプラグインをインサートします。
- 2. ブラウザからプログラムを選択します。 ディスプレイに表示しているプログラム名をタップし、ブラウザから「60dB LPF」を選 びます。
- 3. XYパッドをクリックすると音が変化します。 そのままドラッグすると音色が変化します。
- 4. お使いのDAWアプリケーションでパラメーターの変化(オートメーション)のレコー ディングを行います。

。お使いのDAWアプリケーションで録音を開始します XYパッドをクリック·ドラッグしてパラメーターの変化をDAWアプリケーションに記 録します。

パラメーターの変化のレコーディングする方法はお使いのDAWアプリケーションに よって異なります。お使いのDAWアプリケーションの説明書を参照ください。

## <span id="page-17-0"></span>**MIDIコントローラーからコントロールする**

- 1. お使いのPC/Mac に MIDIコントローラーを接続します。
- 2. お使いのDAWを起動して、トラックにプラグインをインサートします。 。MIDIコントローラーからの入力を受信できるように設定します

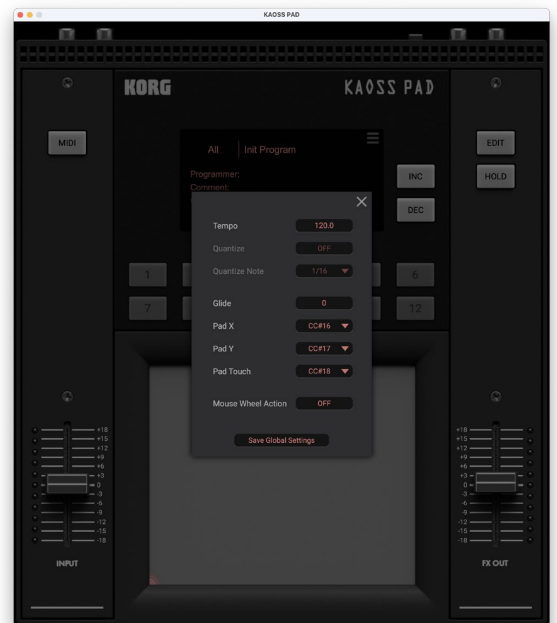

## 3. MIDIコントローラーからMIDIコントロール・チェンジを送信して音が変化することを 確認します。

音に変化がない場合は、適切なMIDIコントロール·チェンジ設定がなされていない 可能性があります。グローバル設定から、MIDIコントロール・チェンジ設定をお使い のMIDIコントローラーに合わせましょう。

## **MIDIキーボードでコントロールする**

- 1. お使いのDAWにプラグインをインサートします。
- 2. MIDIボタンを押して、MIDIノート・ビューを表示します。

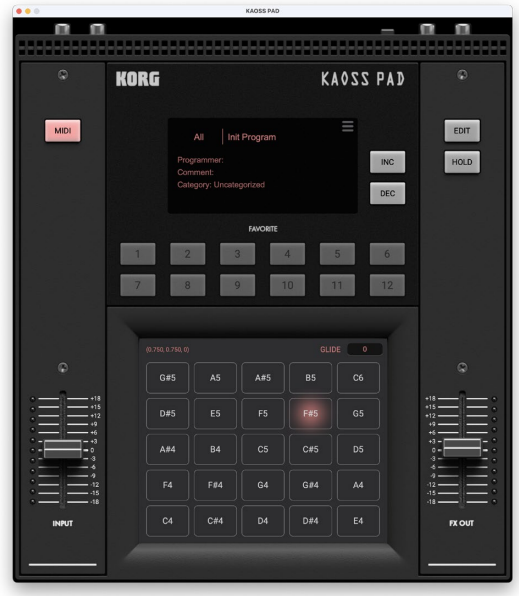

- 3. DAWでMIDIトラックを挿入し、出力先としてKAOSS PADを選択します。
	- オーディオ·エフェクトにMIDIを送信する方法はDAWによって異なります。詳しくは、 DAWの説明書を確認のほか、以下のFAQを参照してください。 https://support.korguser.net/hc/en-us/articles/11857891055001
- 4. 挿入したMIDIトラックからノートを送信します。 音がノート・ナンバーに応じて変化します。 。Glideを調整すると音の変化の滑らかさが変化します

## <span id="page-19-0"></span>**エフェクトを作成する**

## エフェクト・アルゴリズムの選択と調整

- 1. エフェクト・エディット・ページを開きます。 EDITボタンを押して、エフェクト・エディット・ページを表示します。
- 2. エフェクト・スロットの1つを選択します。 5つのエフェクト・スロットから1つを選択します。選択したエフェクト・スロットのエフェ クト・エディット・ページが表示されます。
- 3. エフェクト・エディット・ページのパラメーターをエディットします。 エフェクト・タイプを変更すると、そのエフェクト・タイプを構成するパラメーターが 。表示されます 各パラメーターについては、エフェクト・タイプ・ガイドを参照してください。

## **ミキサーにアサインする・マトリックス**

1. ルーティングを理解する

ミキサー・ルーティングはマトリックスで表現していますが、これを直ちに理解するこ とは難しいでしょう。以下では例を示しながら、その構成を説明します。

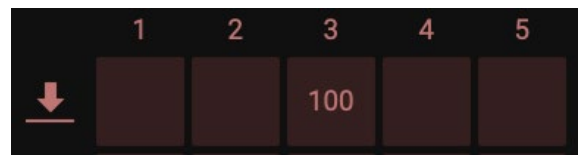

行の単位でマトリクスを考えます。これは一番左端を入力ソースとして、どのスロッ トにどれだけのvolume でインプットするかを決定します。例えば、上図の場合、エ フェクト3にオーディオ・インプットを100のLevel (0 dB) でインプットする、 という設定 です。

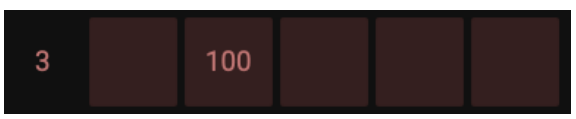

次にエフェクト3の出力をエフェクト2に繋ぎます。この場合、左端の数字が3の列に 移動し、左から2番目のセルに数字を入力します。

<span id="page-20-0"></span>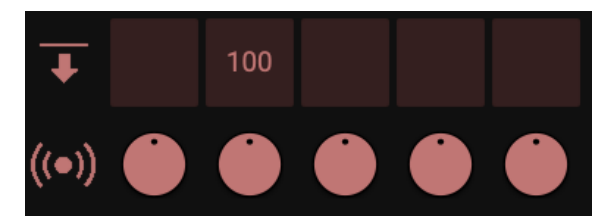

出力段は少し考え方が異なります。ここでは各列の出力をMaster Outに出力すると きのLevelを入力します。エフェクト2の出力をMaster Outに繋ぐ場合は、左から2つ 目のセルに数字を入力します。定位を調整する場合はその下の段のPanを設定しま 。す

## **モジュレーションの設定**

#### バーチャル・パッチ・アサイン

大部分のエフェクト・パラメーターはLFOなどのモジュレーション・ソースで変調を行う ことができます。パラメーターを変調する最も簡単な方法はLFOやEGセクションタブ 部にあるアイコンをドラッグし、変調したいパラメーターにドロップすることです。

- 1. モジュレーション・ソース・セクションの二重丸アイコンをクリック、ホールドします。
- 2. そのまま、変調したいパラメーターにドラッグし、クリックを離します。

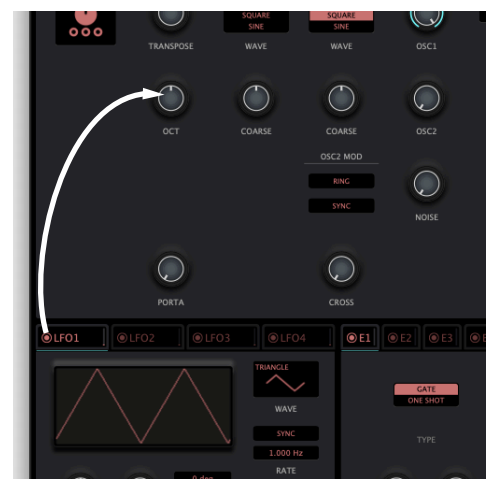

変調の調節は、変調先のパラメーターの上にカーソルを合わせると現れるスモー ル・ポップアップで可能です。

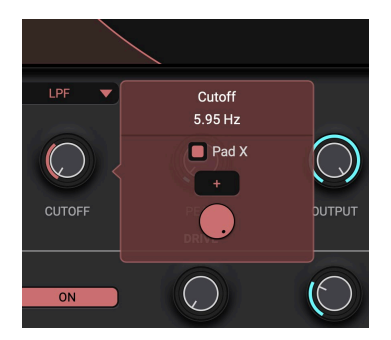

また、バーチャル・パッチ・リストセクションでも各種設定の追加、変更などが可能 。です

リマッパー

全てのモジュレーション設定は、バーチャル・パッチおよびリマッパーヤクションを 通過します。通常リマッパーを調整する必要はありませんが、モジュレーション・ソー スだけでは表現できない動きをつける場合はリマッパーを使うのが便利です。

グラフの見方

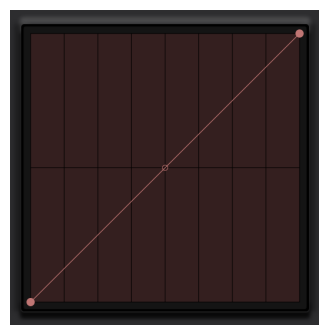

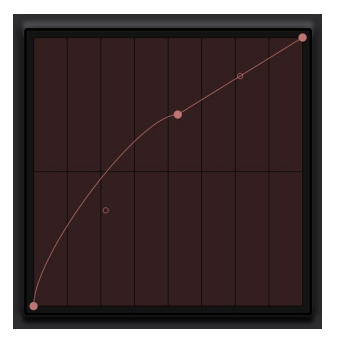

X軸がモジュレーション・ソースの出力値で、そのX値に対応するYの値がリマッパー の出力です。したがって左図のようにY=Xというグラフの場合は、モジュレーション· ソースの出力とリマッパーの出力は完全に一致します。右図のようにポイントを追 加したり、カーブを調整することでより細かい効果を与えることができます。

リマッパーに新しいポイントを追加するには、グラフ上でダブルクリックをします。 ポイントはマウス·ドラッグで場所を調整します。ポイント間をカーブで繋ぐには、 中点に存在しているハンドルをドラッグします。

各ポイントはコンテキスト・メニューを持ちます。右クリックで内容を確認しましょう。

## <span id="page-22-0"></span>**エフェクトを保存する**

- 1. 作成したエフェクトを新規に保存するには、ヘッダーのSave Asアイコンをクリックし ます。
- 2. Loadしたエフェクトを修正し上書き保存するにはヘッダーのSaveアイコンをクリック します。

ファクトリー·プリセットは変更できないため、Saveアイコンは無効状態になります。

- 3. ブラウザに移動し、保存したエフェクトを右クリックします。 編集ウィンドウが現れます。
- 4. 適宜内容を編集し、Saveをクリックします。 Categoryはプログラム·ブラウザーのフィルター機能で使用します。自由にカテゴラ イズしてプログラムの整理に活用ください。

<span id="page-23-0"></span>パラメーター・ガイド  $\blacksquare$  $\qquad \qquad \blacksquare$ . . . . . . . **Effect** 

5つのエフェクトのパラメーターを編集、ヴァーチャル·パッチを編集するセク 。ションです

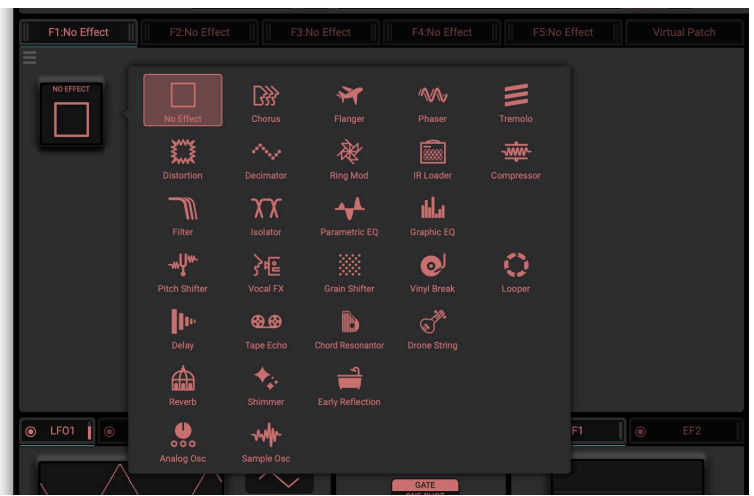

# <span id="page-24-0"></span>**ガイド・タイプ・エフェクト**

## **Chorus**

入力信号のディレイ・タイムを揺らすことによって、音に厚みや暖かさを与え るエフェクトです。ディレイ音の設定に加え、ディレイ音の音数の設定によって 効果の大きさを変更できます。

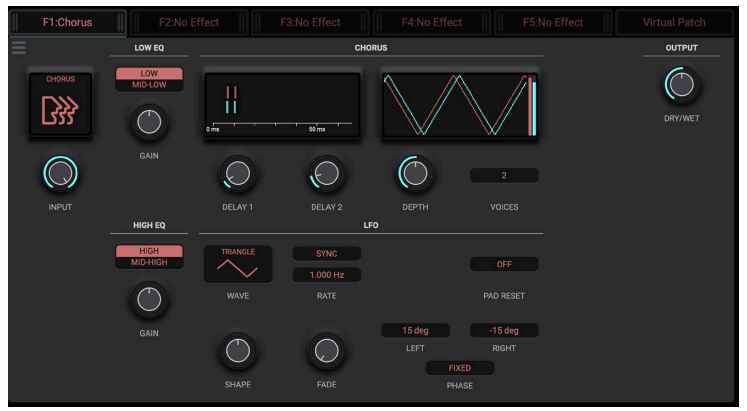

# **...0.0Inf- ......................................................................)Trim Input (INPUT**

入力信号のレベルを調整します。

## **EQ LOW**

## (LOW/MID-LOW) (Low EQ Mode) ..................................LOW, MID-LOW

低域イコライザーのカットオフ周波数設定です。低/中から選択します。

**-15.0...15.0 ...............................................................(Gain EQ Low (GAIN**

低域イコライザーのゲインです。

### **EQ HIGH**

## **IHIGH/MID-HIGHI (High EQ Mode)............................... HIGH, MID-HIGH**

高域イコライザーのカットオフ周波数設定です。高/中から選択します。

**-15.0...15.0 ..............................................................(Gain EQ High (GAIN** 高域イコライザーのゲインです。

25

## **DELAY**

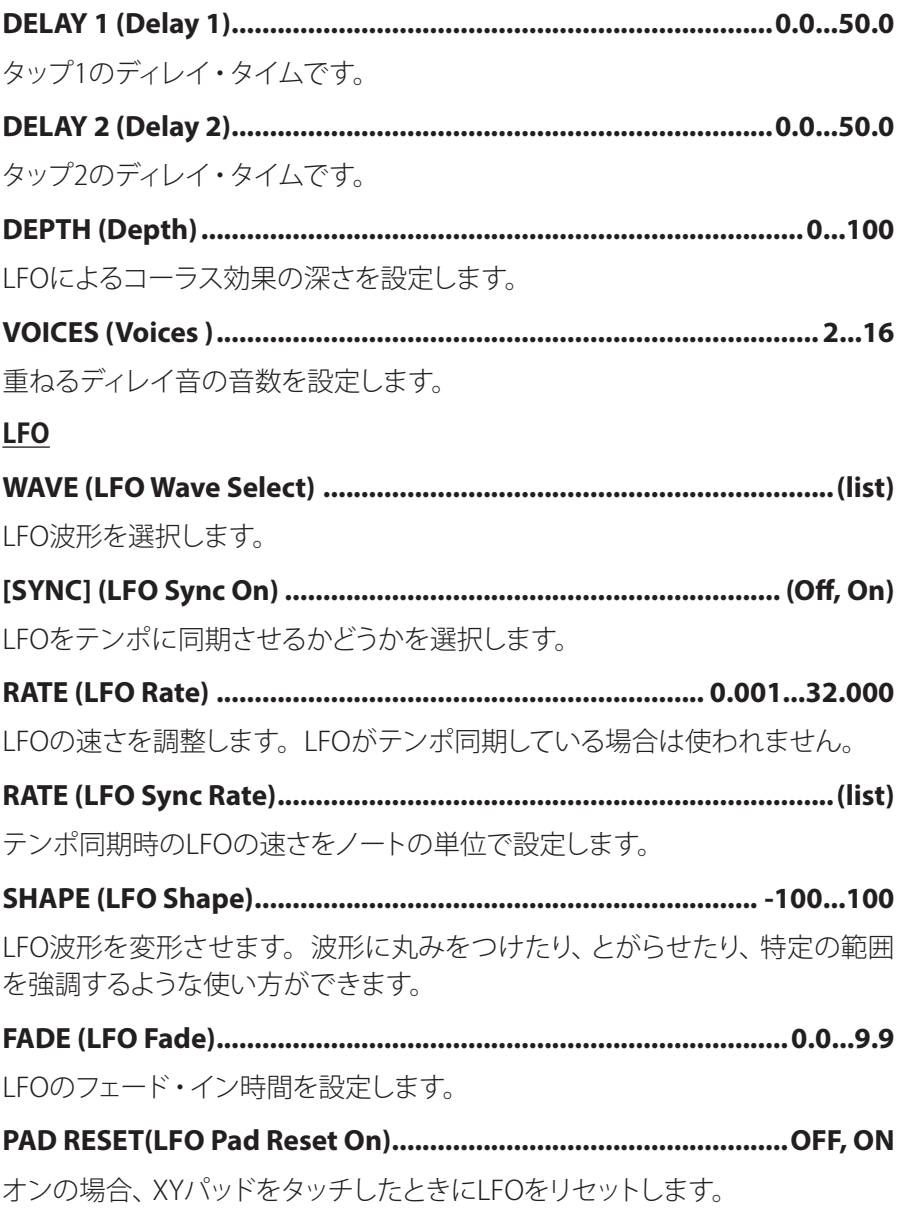

<span id="page-26-0"></span>**RANDOM ,FIXED ..................................)On Random Phase LFO (PHASE** オンの場合、IFOをランダムな位相からスタートします。 **-180...180 ...................................................................(L Phase LFO (LEFT** たチャンネルのLFO波形の位相の起点を設定します。 **-180...180 ................................................................(R Phase LFO (RIGHT** 。右チャンネルのLFO波形の位相の起点を設定します

## **OUTPUT**

**.......................................................................0...100(Wet/Dry (WET/DRY** エフェクト音とダイレクト音のバランスを調節します。

## **Flanger**

激しいうねりと音程の移動感を与えるエフェクトです。倍音を多く含んだ音に 。かけると効果的です

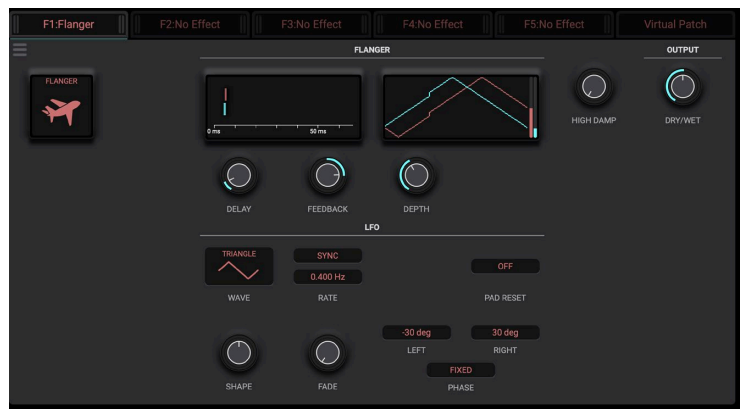

**...................................................................0.0...50.0 (Time Delay (DELAY** 原音からのディレイ・タイムを設定します。

**-100...100 .............................................................(Feedback (FEEDBACK** フィードバック量を設定します。+の値と-の値ではピークの出方が変わります。

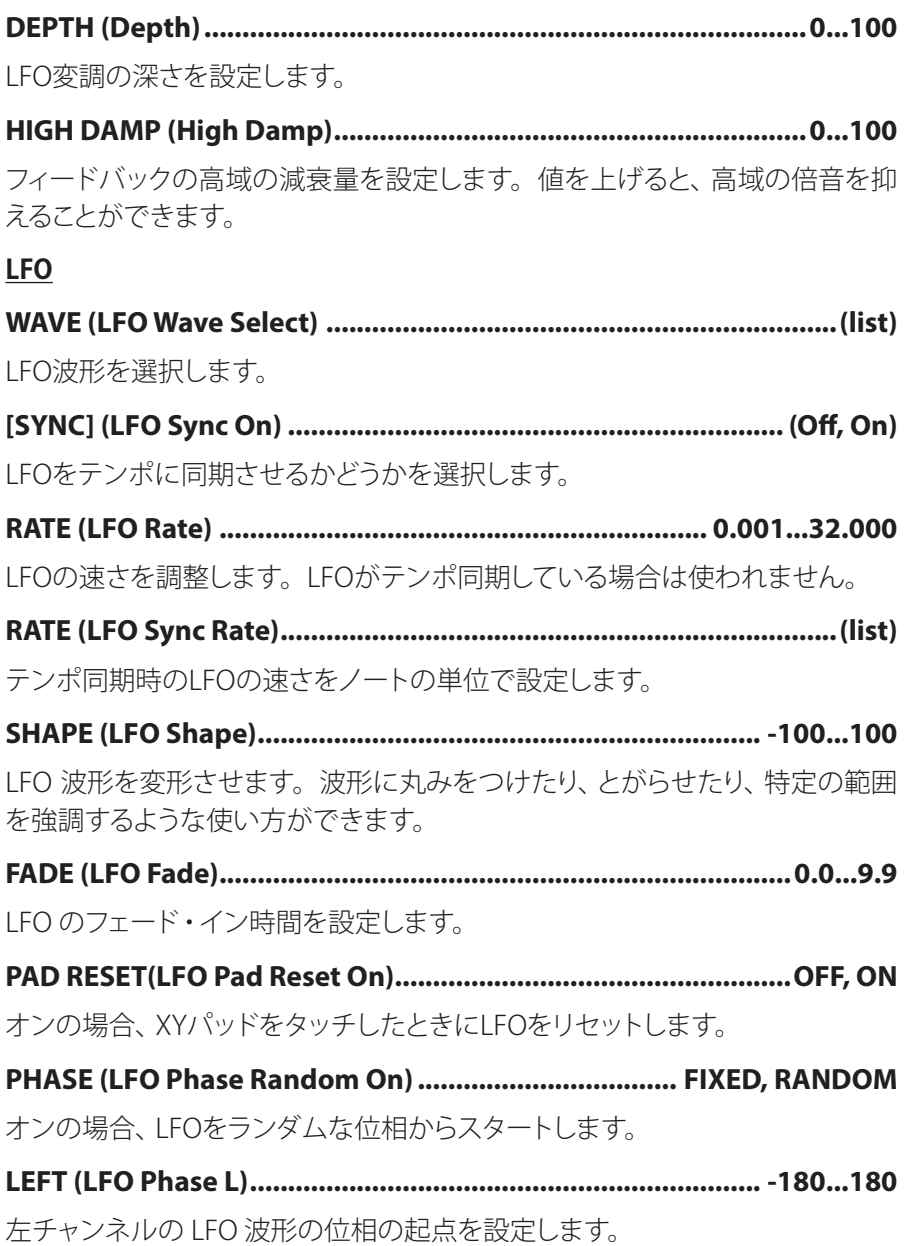

<span id="page-28-0"></span>**-180...180 ................................................................(R Phase LFO (RIGHT**

右チャンネルのIFO 波形の位相の起点を設定します。

## **OUTPUT**

**.......................................................................0...100(Wet/Dry (WET/DRY** エフェクト音とダイレクト音のバランスを調節します。

## **Phaser**

音の位相を動かすことによってうねりを作り出すエフェクトです。

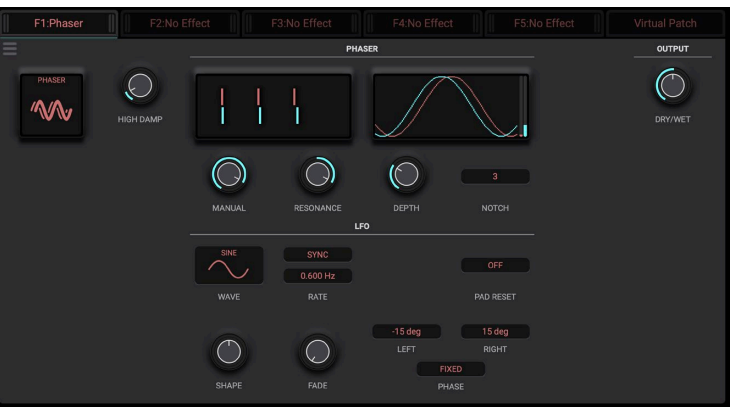

**..............................................................0...100(Damp High (DAMP HIGH**

フィードバックの高域の減衰量を設定します。値を上げると、高域の倍音を抑 えることができます。

**.........................................................................0...100(Manual (MANUAL** フェイジング効果の位置を調整します。 **-100...100 ........................................................(Resonance (RESONANCE** 。レゾナンス量を設定します **...............................................................................0...100(Depth (DEPTH** フェイジング効果の深さを調整します。

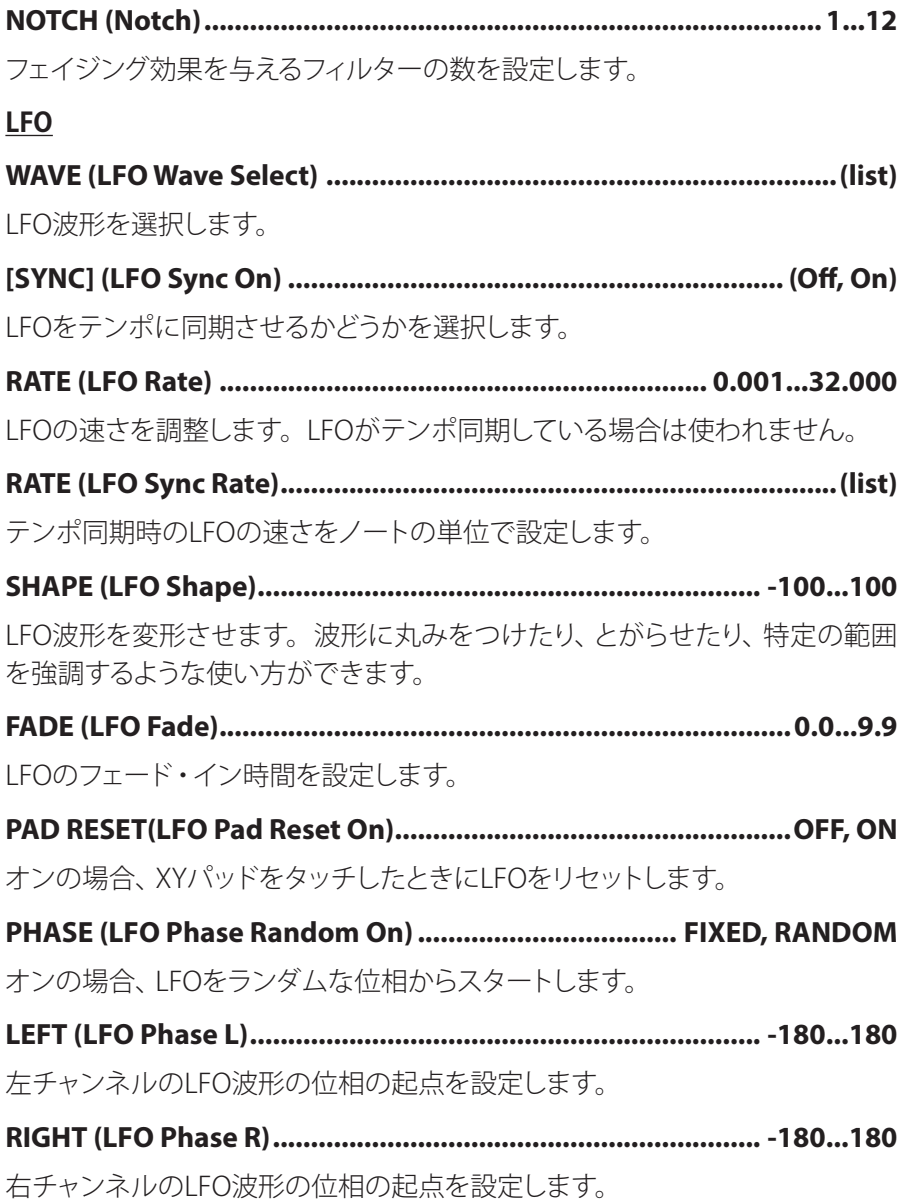

### <span id="page-30-0"></span>**OUTPUT**

**.......................................................................0...100(Wet/Dry (WET/DRY** エフェクト音とダイレクト音のバランスを調節します。

## **Tremolo**

入力信号の音量をゆらすエフェクトです。

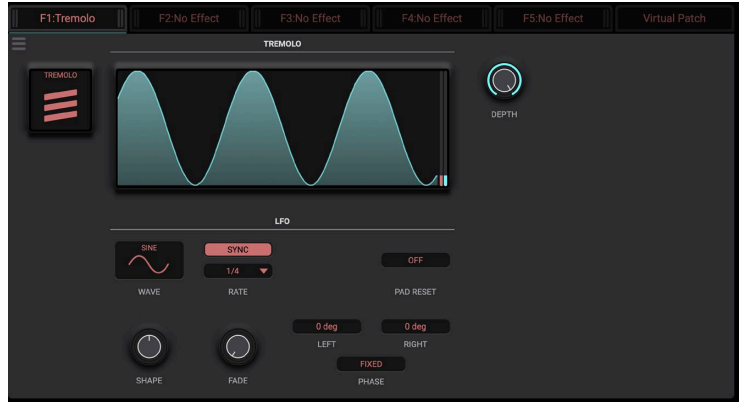

## **...............................................................................0...100(Depth (DEPTH** LFO による音量変化の深さを設定します。 **LFO (list(...................................................................) Select Wave LFO (WAVE** 。LFO波形を選択します **(On ,Off (.................................................................) On Sync LFO] (SYNC[** 。LFOをテンポに同期させるかどうかを選択します **0.001...32.000 ................................................................ (Rate LFO (RATE** IFOの速さを調整します。IFOがテンポ同期している場合は使われません。 **(list(.........................................................................)Rate Sync LFO (RATE** テンポ同期時のLFOの速さをノートの単位で設定します。

<span id="page-31-0"></span>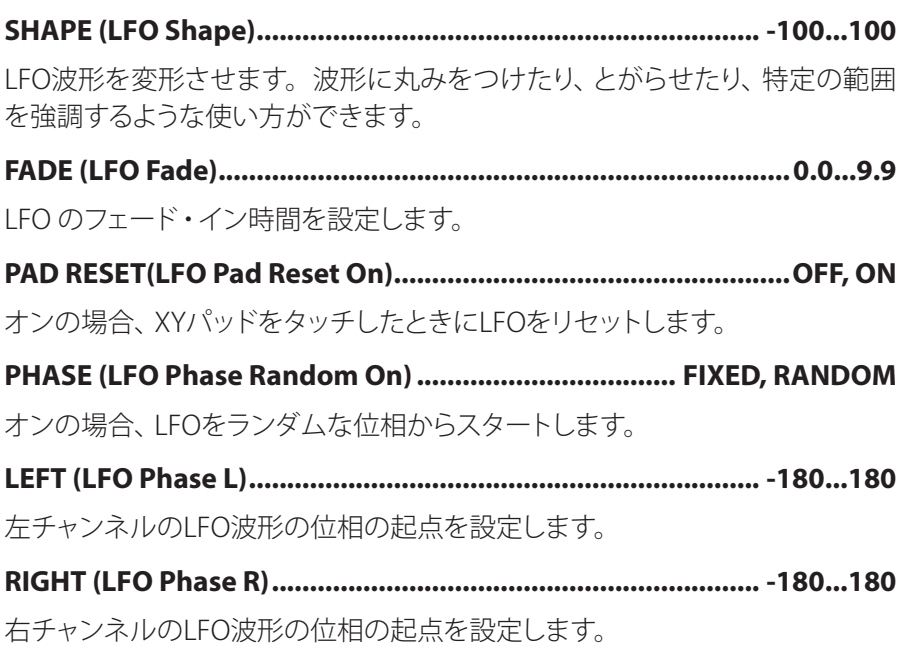

## **Distortion**

入力信号を歪ませるエフェクトです。

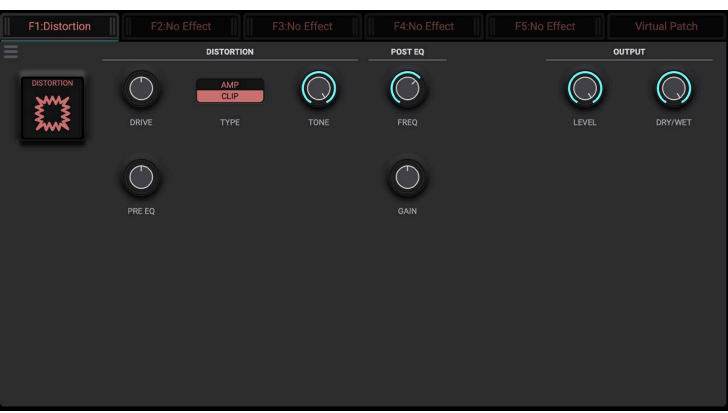

## **DISTORTION**

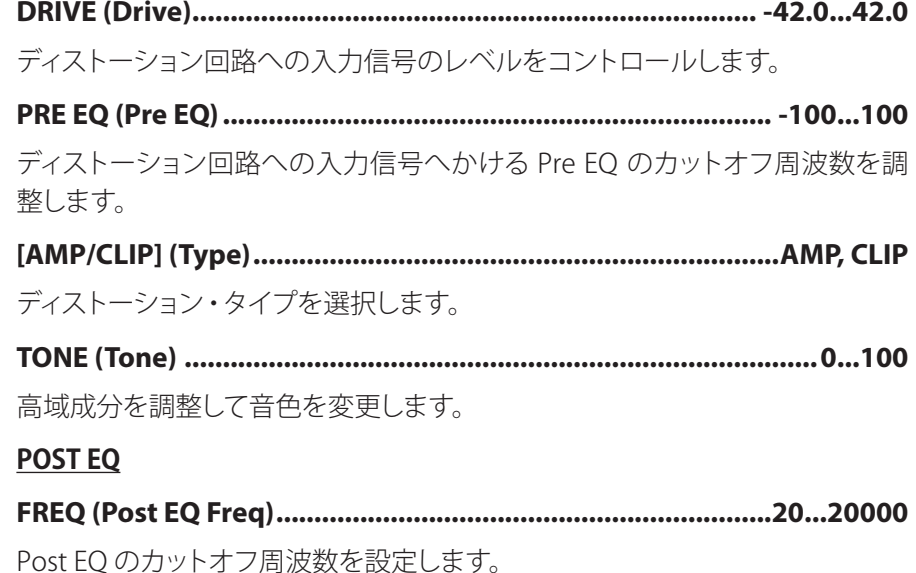

**-18.0...18.0 ...............................................................(Gain EQ Post (GAIN**

Post EO のゲインを調整します。

## **OUTPUT**

**...0.0Inf- ...............................................................................)Level (LEVEL** 。出力信号のレベルを調整します

**.......................................................................0...100(Wet/Dry (WET/DRY** エフェクト音とダイレクト音のバランスを調節します。

## **Decimator**

サンプリング周波数やデータのビット長を低下させて、チープなサンプラーの ようなざらざらしたサウンドを作り出すエフェクトです。サンプラー独特のノイ 。ズも再現します

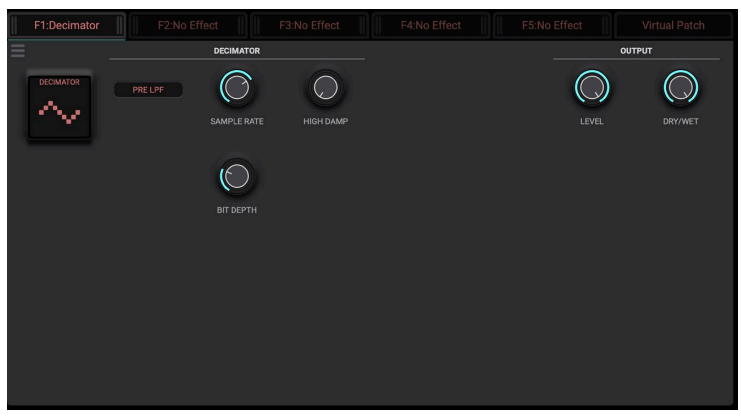

### **DECIMATOR**

**(On ,Off (........................................................................)LPF Pre (LPF PRE**

オンに設定すると、サンプリング周波数の低下による高調波ノイズを抑制しま 。す

**..................................................80...48000 (Rate Sample (RATE SAMPLE**

。サンプリング周波数を設定します

## **..............................................................0...100(Damp High (DAMP HIGH**

。高域の減衰量を設定します

**24 2.. .....................................................................(Depth Bit (DEPTH BIT**

データのビット長を設定します。値を小さくすると粗く、歪んだような音に変 化します。設定によって音量が変わることがあるのでOUTPUTのLEVELで調節 。してください

#### **OUTPUT**

**...0.0Inf- ...............................................................................)Level (LEVEL** 出力信号のレベルを調整します。

**.......................................................................0...100(Wet/Dry (WET/DRY**

エフェクト音とダイレクト音のバランスを調節します。

## **Ring Modulator**

入力信号にオシレーターをかけあわせて金属的な音色を作り出すエフェクト です。オシレーターを V.Patch で動かすと、過激なモジュレーションが得られ ます。

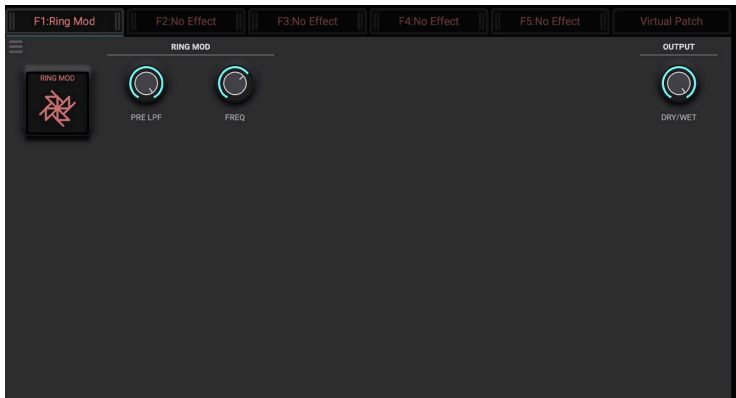

### **RING**

### **...........................................................................0...100(LPF Pre (LPF PRE**

リングモジュレータに入力する音の高域の減衰量を設定します。入力信号が 倍音を多く含んでいるときはエフェクト音が濁った音になりがちなので、この 。パラメータで高域を調整します

**0.0...12000.0 ............................................................... (Frequency (FREQ**

オシレータ周波数を設定します。

#### **OUTPUT**

**.......................................................................0...100(Wet/Dry (WET/DRY**

エフェクト音とダイレクト音のバランスを調節します。

## **Loader IR**

インパルス応答のファイルを使って、デバイスや空間に通したような空気感を シミュレートするエフェクトです。

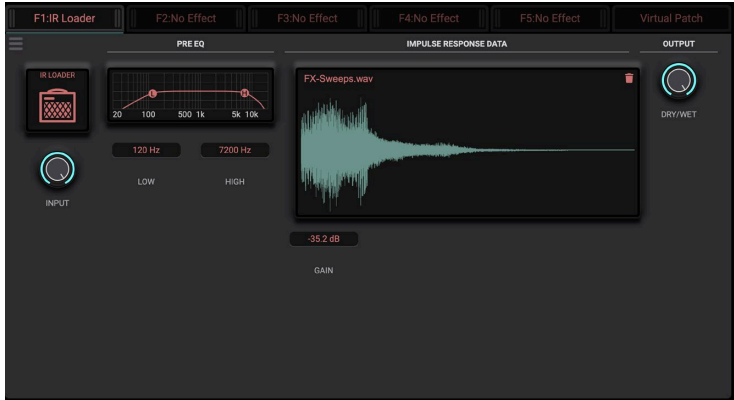

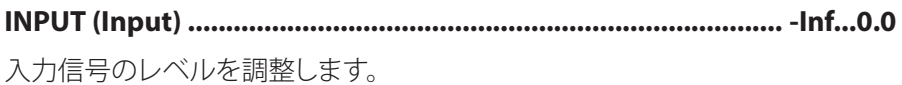

**EQ PRE**

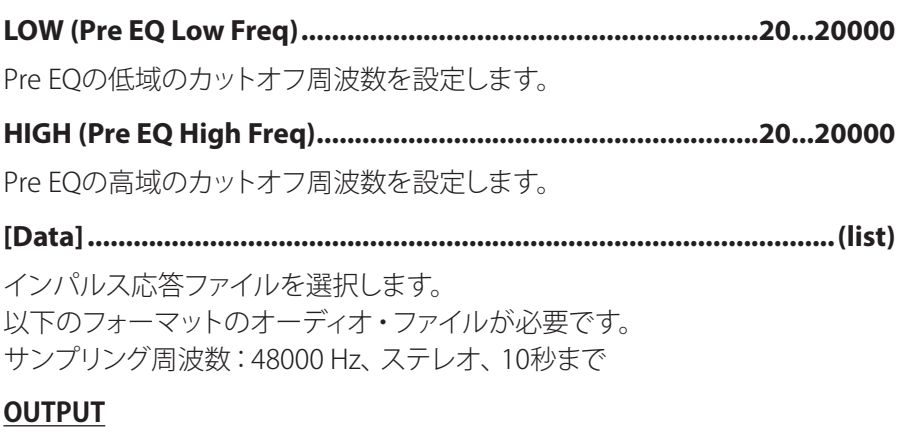

**.......................................................................0...100(Wet/Dry (WET/DRY** エフェクト音とダイレクト音のバランスを調節します。
# **Compressor**

トリガー信号の評価の仕方や圧縮のカーブなど細かな設定の可能なコンプ 。レッサーです

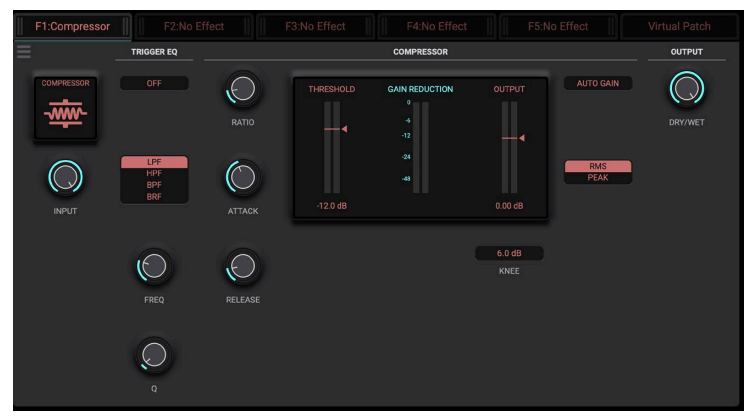

**...0.0Inf- ...............................................................................)Input(INPUT**

入力信号のレベルを調整します。

## **TRIGGER** EO

**(On ,Off (...........................................................)On EQ Trigger] (ON/OFF[**

トリガー信号へのイコライザーのオン、オフを切り替えます。

### [LPF/HPF/BPF/BRF] (Trigger EQ Type).....................LPF, HPF, BPF, BRF

トリガー信号へのイコライザーのタイプを選択します。

### **............................................................20...20000(Freq EQ Trigger (FREQ**

トリガー信号へのイコライザーのカットオフ周波数です。

**.........................................................................0.5...10.0(Q EQ Trigger (Q** トリガー信号へのイコライザーの帯域幅です。値が大きいほどイコライザー がかかる範囲は狭く、鋭くなります。

## **COMPRESSOR**

**Inf.................................................................................1.0...)Ratio (RATIO** 信号の圧縮率です。トリガー信号の大きさが、Thresholdで設定したレベルを 超えたときのみ圧縮がかかります。

**0.45...500.00 ..................................................................(Attack (ATTACK**

圧縮のアタックタイムを設定します。値を大きくするほどゆっくりと圧縮がかか 。るようになります

#### **.................................................................0.5...5000.0 (Release (RELEASE**

圧縮のリリースタイムを設定します。値を大きくするほどゆっくりと圧縮効果が 解放されるようになります。

### **..........................................................-40.0...0.0(Threshold (THRESHOLD**

圧縮のかかり始めるレベルを設定します。

**-36.00...24.00 ...............................................................(Output (OUTPUT** 出力レベルを変更します。

#### **................................................................................0.0...30.0(Knee (KNEE**

圧縮のかかり方のカーブを設定します。値を大きくすると、Thresholdレベル 付近での音量変化が緩やかになります。

#### **(On ,Off (......................................................)On Gain Auto] (GAIN AUTO[**

Onにすると、RatioおよびThresholdの設定に応じて出力レベルを自動調節し ます。

## **PEAK ,RMS................................................................)Mode] (PEAK/RMS[**

トリガー信号の評価の仕方を設定します。Peakはトリガー信号のピーク値を 常に反応して動作します。したがって一般的に機敏に動作します。RMS (二乗 平均平方根)はトリガー信号のとある短い区間におけるエネルギーを指標とし て動作をするモードです。細かい信号の動きに追従はしませんが、安定的に 。動作するモードです

#### **OUTPUT**

### **.......................................................................0...100(Wet/Dry (WET/DRY**

エフェクト音とダイレクト音のバランスを調節します。

## **Filter**

ローパス/ハイパス/バンドリジェクトの4つのタイプを持ったマル チモード·フィルターです。搭載されたLFOやドライブ回路によって効果を追 。加することができます

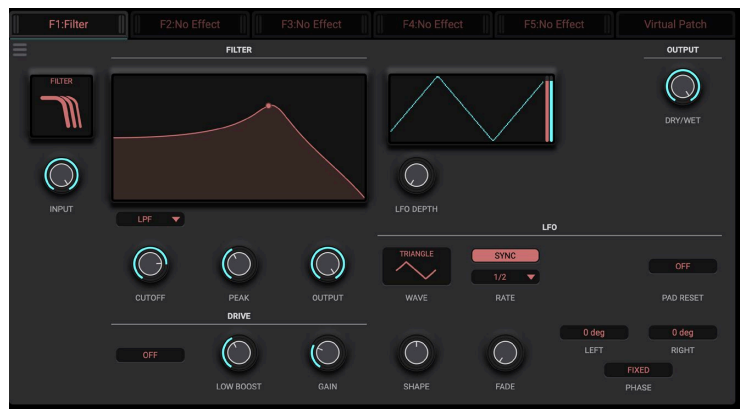

**...0.0Inf- ..............................................................................) Input (INPUT**

エフェクターに入力される信号のレベルを調整します。

#### **FILTER**

**BRF ,BPF ,HPF ,LPF.........................................) Type] (BRF/BPF/HPF/LPF[** フィルター・タイプを選択します。 **5.95...21714.34 ..............................................................(Cutoff (CUTOFF** フィルターのカットオフ周波数を設定します。 **..........................................................................0...100(Resonance (PEAK** フィルター・レゾナンスを設定します。 **...0.0Inf- ........................................................................)Output (OUTPUT** 出力レベルを設定します。

### **DRIVE**

**(On ,Off (...................................................................) On Drive] (ON/OFF[**

ドライブ回路のオンオフを切り替えます。

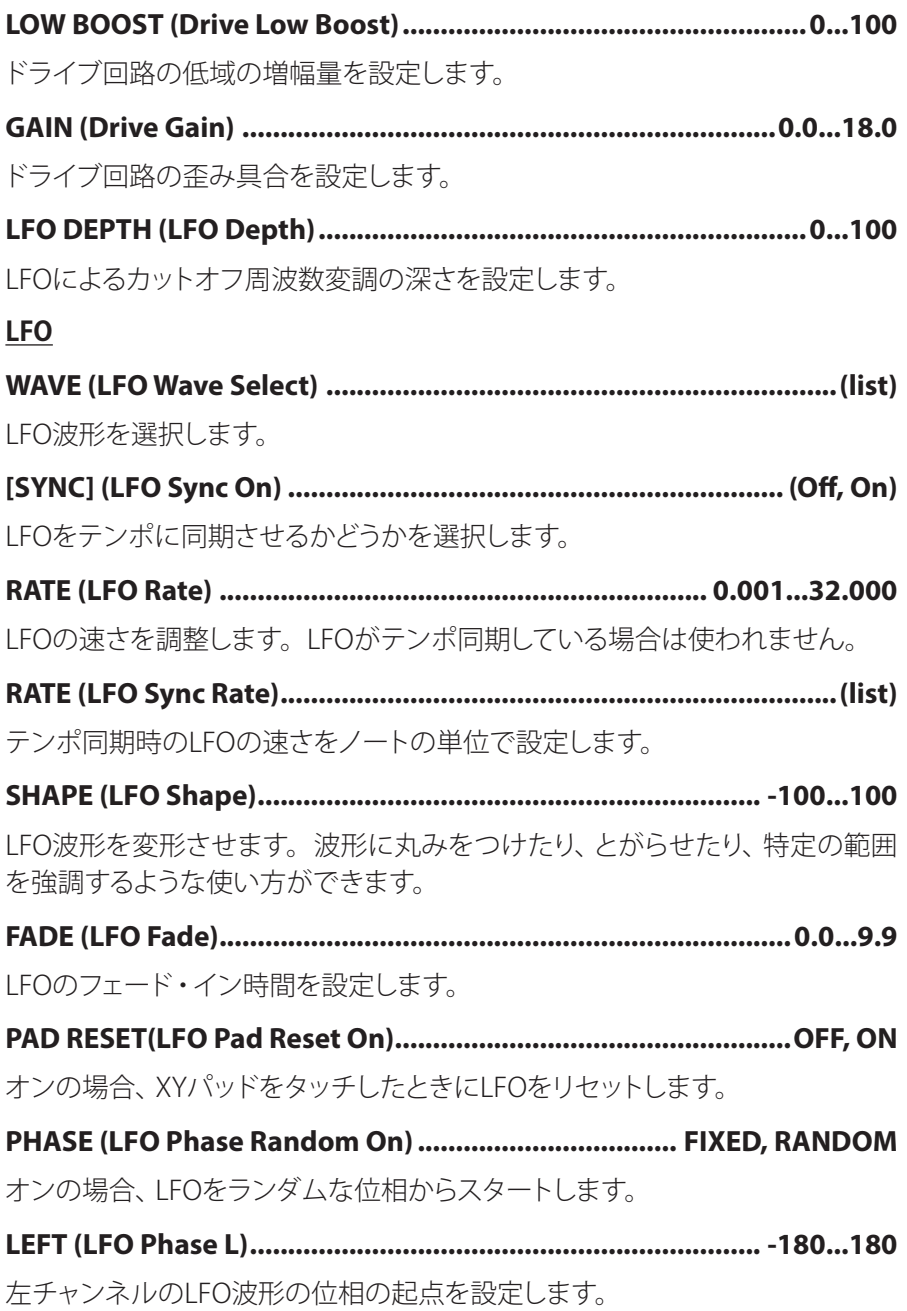

40

**-180...180 ................................................................(R Phase LFO (RIGHT**

。右チャンネルのLFO波形の位相の起点を設定します

### **OUTPUT**

**.......................................................................0...100(Wet/Dry (WET/DRY** エフェクト音とダイレクト音のバランスを調節します。

## **Isolator**

入力信号を低域/中域/高域に分離し、それぞれの音量をコントロールするエ フェクトです。

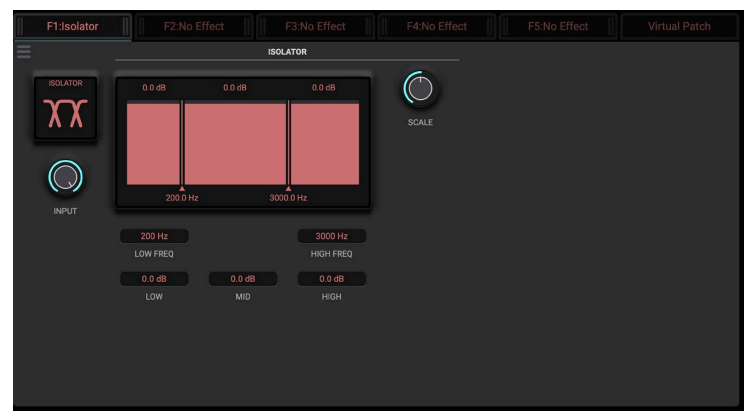

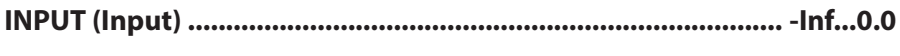

入力信号のレベルを調整します。

## **ISOLATOR**

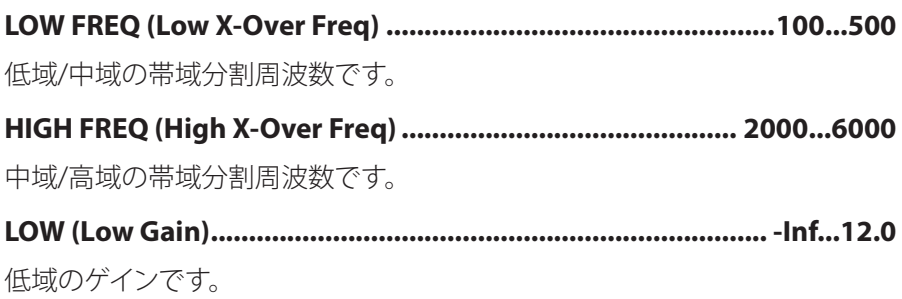

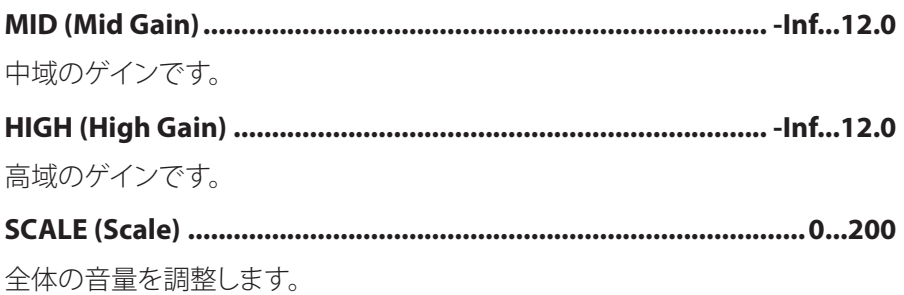

# **ParametricEO**

4バンド・パラメトリック・イコライザーです。バンド1、4はイコライザー・タ 。イプを選択できます

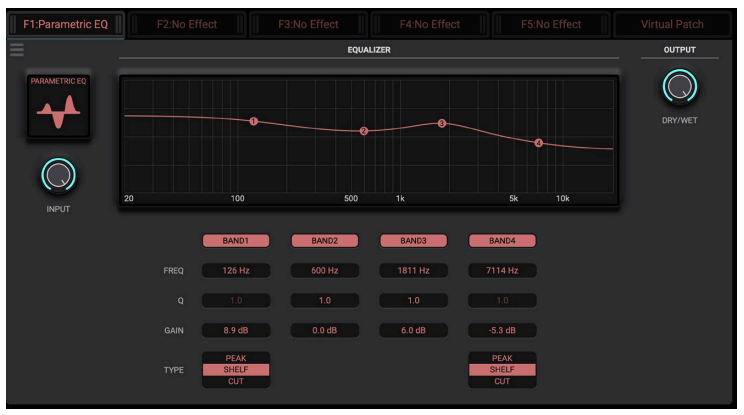

**...0.0Inf- ..............................................................................) Input (INPUT**

入力信号のレベルを調整します。

### **1 BAND**

**(On ,Off (.................................................................) On 1 Band] (1 BAND[**

バンド1のオン、オフを切り替えます。

## **..................................................................20...20000(Freq 1 Band (FREQ** バンド1のカットオフ周波数です。

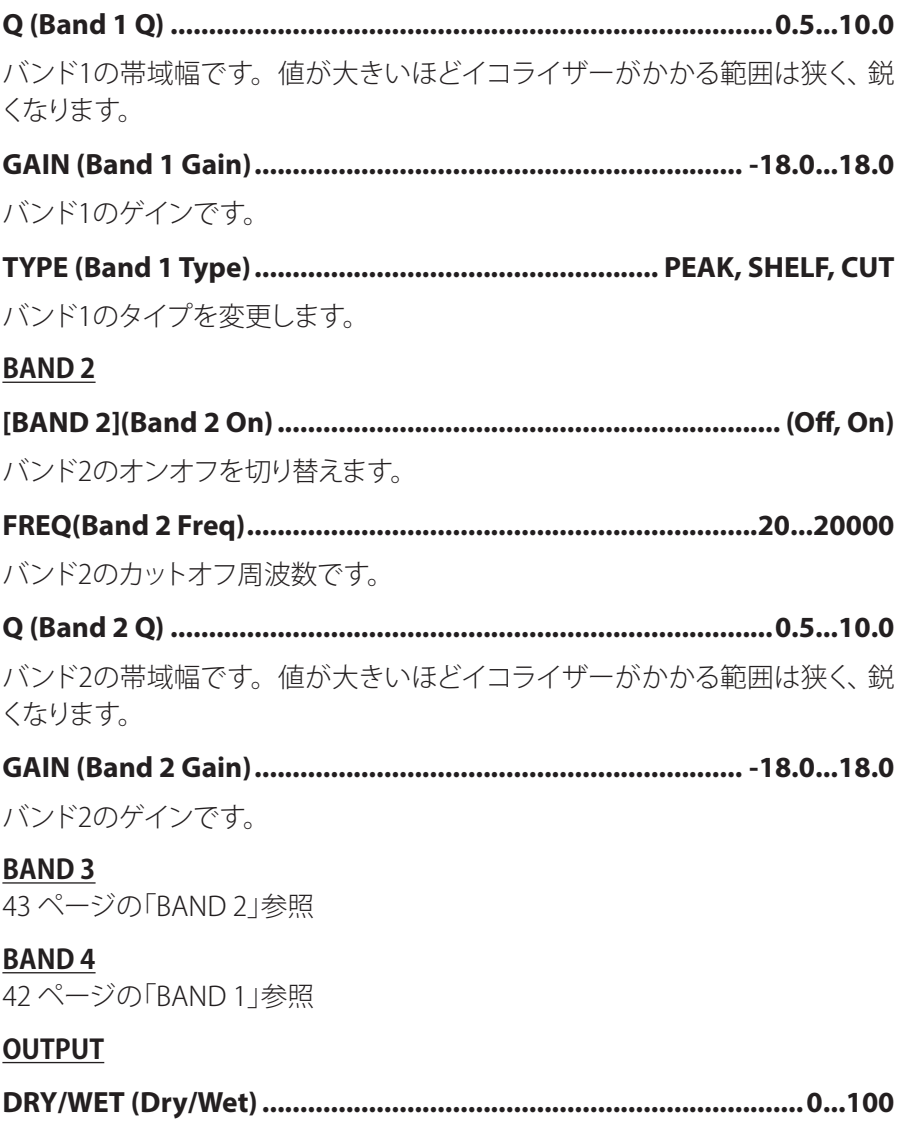

エフェクト音とダイレクト音のバランスを調節します。

# **EQ Graphic**

7バンド・グラフィック・イコライザーです。音色に合わせて、各バンドの中心 周波数の設定を12通りのタイプに切り替えられます。

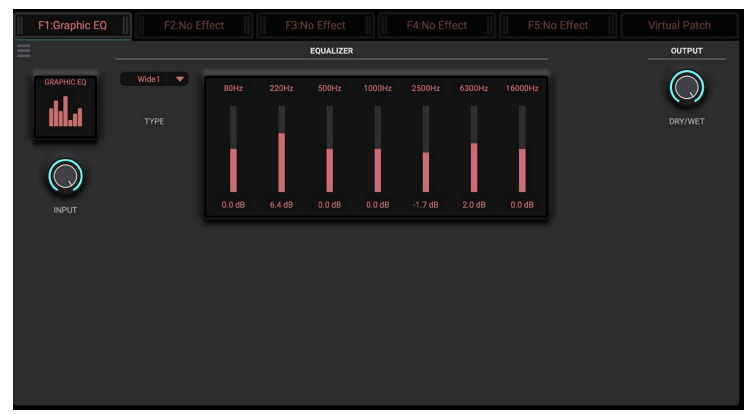

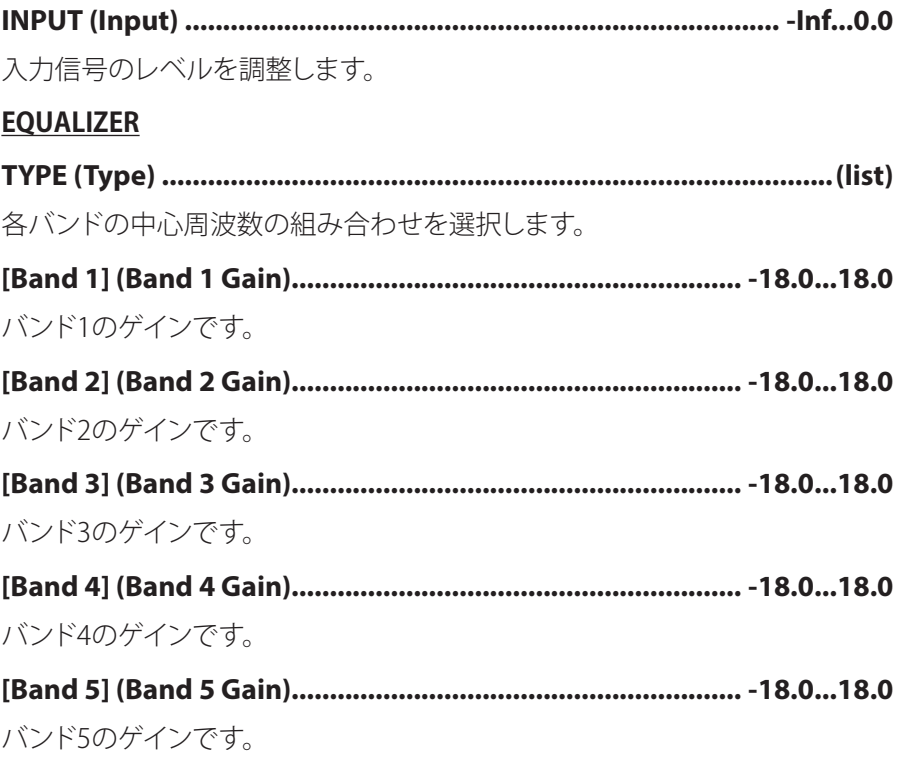

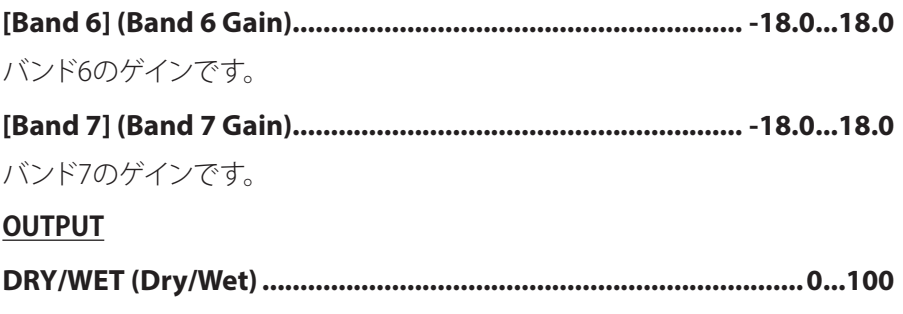

エフェクト音とダイレクト音のバランスを調節します。

# **Pitch Shifter**

入力信号の音程を変えることができるエフェクタです。ディレイ回路を搭載し、 くり返しピッチ変調させるフィードバック効果をつけることもできます。

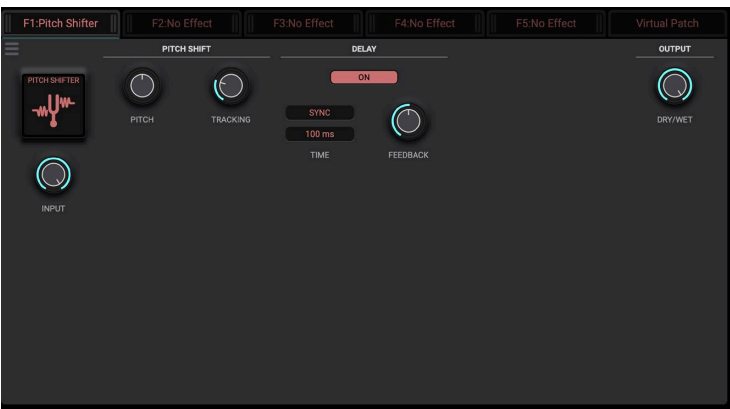

**...0.0Inf- ..............................................................................) Input (INPUT**

入力信号のレベルを調整します。

### **PITCH SHIFT**

**-24.00...24.00 ...................................................................... (Pitch (PITCH**

音程を調整します。

**.....................................................................0...100(Tracking (TRACKING**

ピッチ変調するときの応答性を調整します。短くすると、ピッチ変調した信号 が遅延なく出力されますが、ピッチ変調の質が悪くなり、信号が歪みます。

## **DELAY**

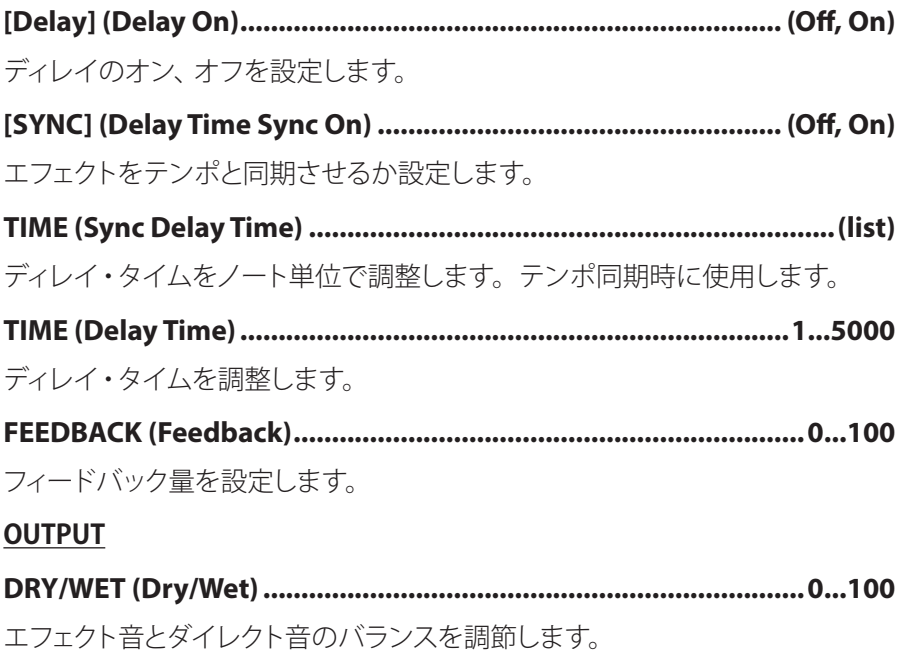

## **Vocal FX**

ボーカル音声を入力し、変化させる総合的なボーカル用エフェクターです。

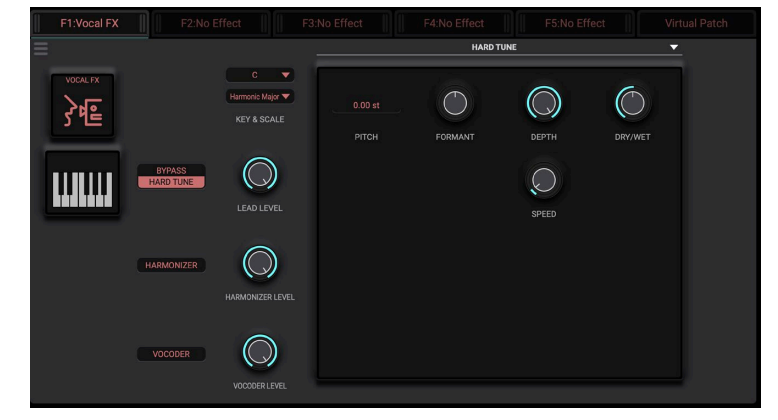

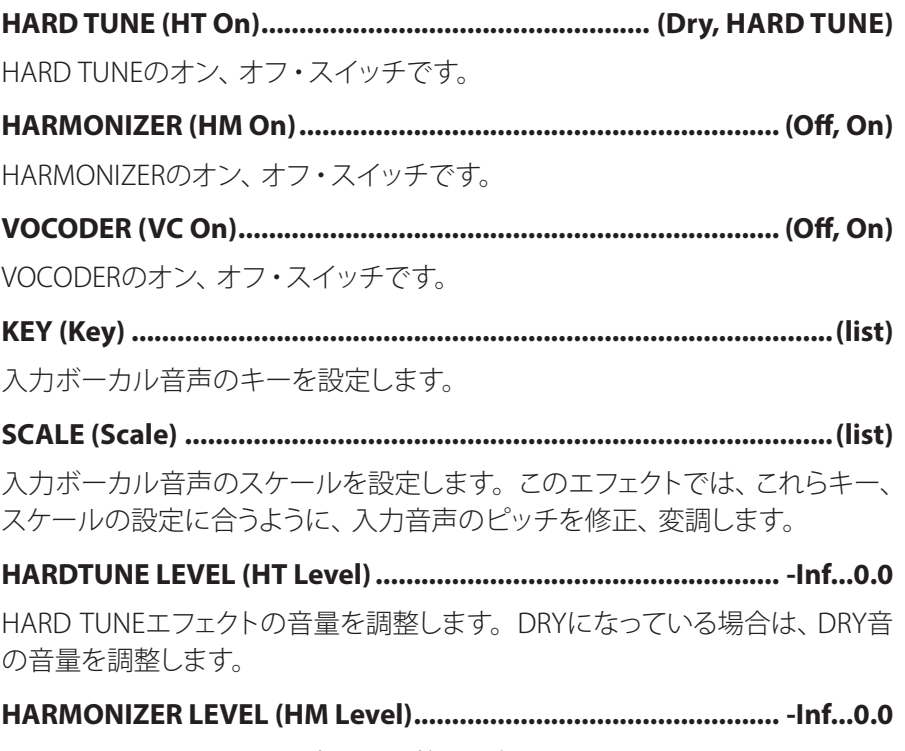

HARMONIZERエフェクトの音量を調整します。

**...0.0Inf- .......................................................) Level VC (LEVEL VOCODER**

VOCODERエフェクトの音量を調整します。

## **HARD TUNE**

HARD TUNE: ボーカル音声のピッチを強制的に合わせてロボットのような音 色にするエフェクト

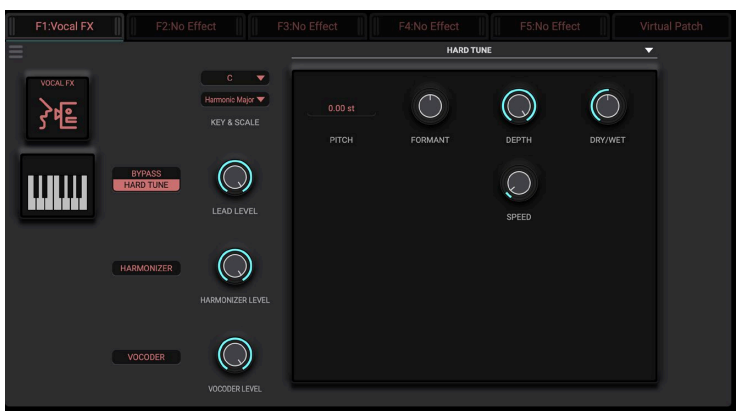

**...............................................................-24.00...+24.00(Pitch HT (PITCH**

HARD TUNEエフェクトの音程を調整します。

**-50...+50 ............................................................(Formant HT (FORMANT**

HARD TUNEエフェクトのフォルマントを調整し、声のトーンを変調します。

**.........................................................................0...100 (Depth HT (DEPTH** HARD TUNEエフェクトの効果の深さを調整します。

**..........................................................................1...500(Speed HT (SPEED**

HARD TUNEエフェクトの音程修正の速度を設定します。数字を大きくすると 徐々に音程が修正音程に変わっていきます。

**0...100 ..................................................................(Wet/Dry HT (WET/DRY** HARD TUNEエフェクトのドライ (音程修正前の音声)、ウェット (音程修正後の 音声)バランスを設定します。

### **2 1, HARMONIZER**

HARMONIZER: 入力音声のピッチに合わせてハーモナイズした音声を付加す るエフェクト

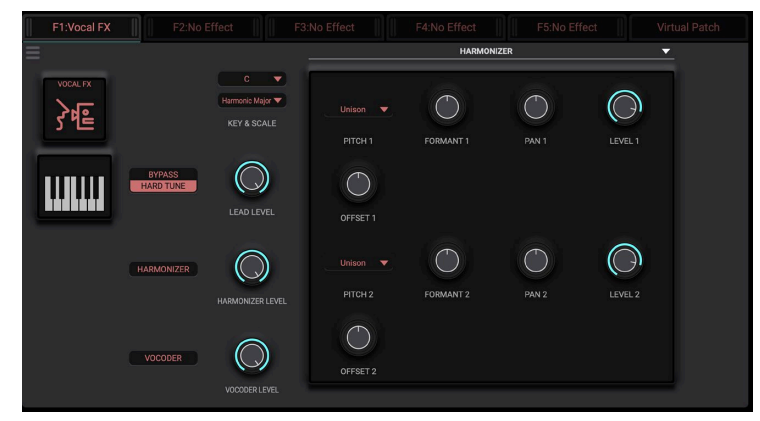

**(list(..........................................................) Voicing/Pitch) 2(1 HM (PITCH** HARMONIZERエフェクトのハーモニー付けする音程を設定します。 **....................................................-24.00...+24.00 (Offset) 2(1 HM (Offset** HARMONIZERエフェクトのハーモニー付けした音程に対してさらに音程を調 整します。1オクターブ以上のハーモニーをつけるなどのときに便利です。 **-50...+50 ...................................................(Formant) 2(1 HM (FORMANT** HARMONIZERエフェクトのフォルマントを調整し、声のトーンを変調します。 **50R...C50...L ................................................................) Pan) 2(1 HM (Pan** HARMONIZERエフェクトの定位を調整します。 **...0.0Inf- .................................................................)Level) 2(1 HM (LEVEL**

HARMONIZERエフェクトのレベルを調整します。

#### [VOCODER]

VOCODER: パルス波形などを入力音声の特性を分析して作成するフォルマン ト・フィルタに通して、ボコーダー音声を出力するエフェクト

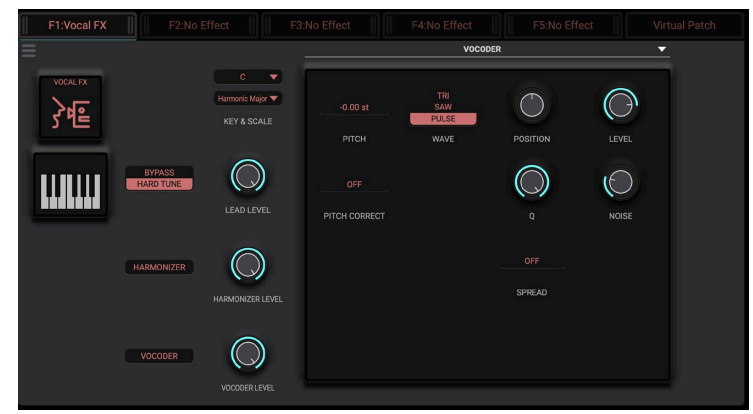

**...............................................................-24.00...+24.00(Pitch VC (PITCH**

。VOCODERエフェクトの音程を調整します

#### **(On ,Off (..................................)On Collection Pitch VC (COLLECT PITCH**

VOCODERエフェクトの音程を設定したキー・スケールに合わせるかどうかを 。設定します

**Pulse ,Saw ,Tri ....................................................) Select Wave VC (WAVE** VOCODERエフェクトのオシレーターの波形を選択します。

**-50...+50 .............................................................(Position VC (POSITION** VOCODERエフェクトのフォルマント・フィルターを調整します。

**..........................................................................................0...0.95(Q VC(Q**

VOCODERエフェクトのフォルマント・フィルターのOを調整します。 大きくする 。とよりはっきりと入力音声のトーンに近い音声を出力します

**(On ,Off (.............................................................)On Spread VC (SPREAD** VOCODERエフェクトのピッチを細かく調整します。

**...0.0Inf- ...............................................................) Level Wave VC (LEVEL** VOCODERエフェクトのオシレーター・レベルを調整します。

50

**...0.0Inf- ...............................................................)Level Noise VC (NOISE**

VOCODERエフェクトのノイズ・オシレーター・レベルを調整します。

# **Shifter Grain**

入力信号から短い波形を切り取って繰り返し再生することによって、機械的な 。サウンドに変化させるエフェクトです

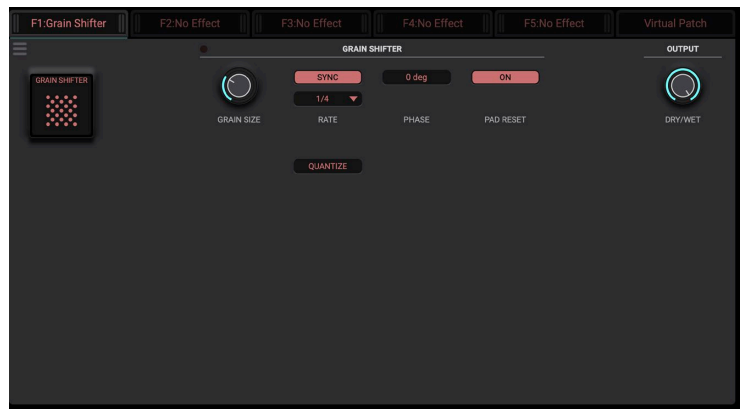

#### **GRAIN SHIFTER**

**.................................................................0...100(Size Grain (SIZE GRAIN**

ループさせる波形の長さを設定します。

**(On ,Off (..................................................)On Sync Rate Interval] (SYNC[**

エフェクトをテンポに同期させるかどうかを選択します。

**0.001...32.000 ..........................................................(Rate Interval (RATE**

ループ波形の切り替え周期を設定します。テンポ同期しない (SYNC off) とき に使用します。

**(list(..................................................................)Rate Sync Interval (RATE**

ループ波形の切り替え周期をノート長単位で設定します。テンポ同期する (SYNC On)ときに使用します。

**(On ,Off (.........................................................)On Quantize] (QUANTIZE[**

オンのとき、GRAIN SIZEの設定値がノート長となるようにクオンタイズさせます。

**-180...180 ........................................................... (Phase Interval (PHASE**

ループ波形の切り替え周期の位相を設定します。

## **ON ,OFF.............................................)On Reset Pad Interval(RESET PAD**

オンのとき、XYパッドをタッチしたときにループ波形切り替えに位相を初期化 します。

## **OUTPUT**

**.......................................................................0...100(Wet/Dry (WET/DRY** エフェクト音とダイレクト音のバランスを調節します。

## **Vinyl Break**

ターンテーブルをこすったときのスクラッチ・サウンドやレコード・ストップ効 果を表現するエフェクトです。

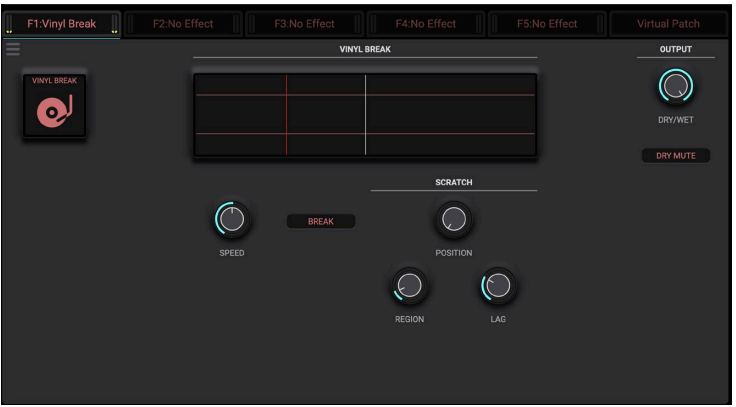

**0...100 ................................................................................(Speed (SPEED** トリガー後の、サウンドが停止するまでの時間を設定します。

**(On ,Off (.....................................................................)On Break] (BREAK[**

エフェクトをトリガーするスイッチです。オンにするとVinyl Breakエフェクトの 効果がスタートします。

## **SCRATCH**

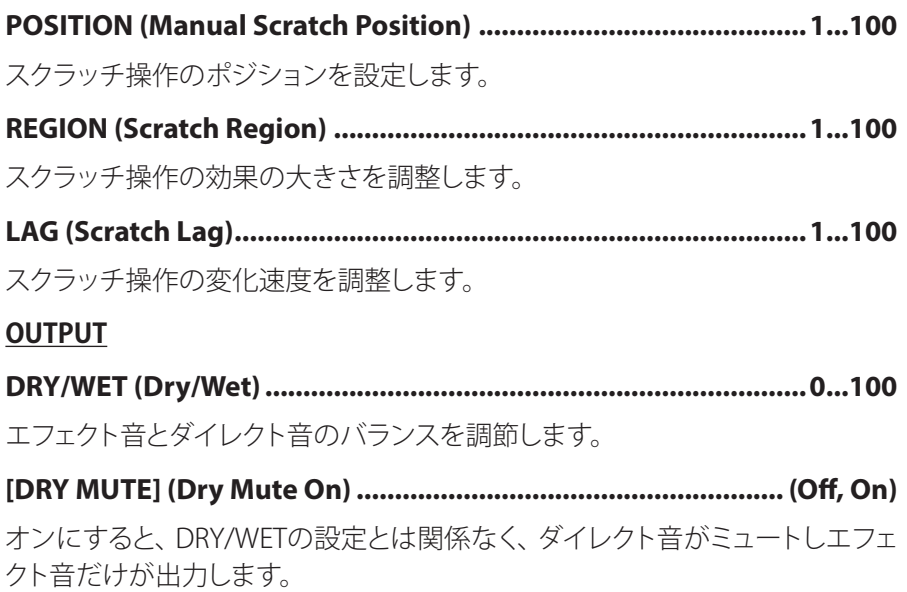

# **Looper**

入力された信号を録音して繰り返し演奏するエフェクトです。Loopオン時から 信号を録音して繰り返し再生するForwardモード、Loopオン時までの信号を記 録して逆再生するBackwardモードを持っています。

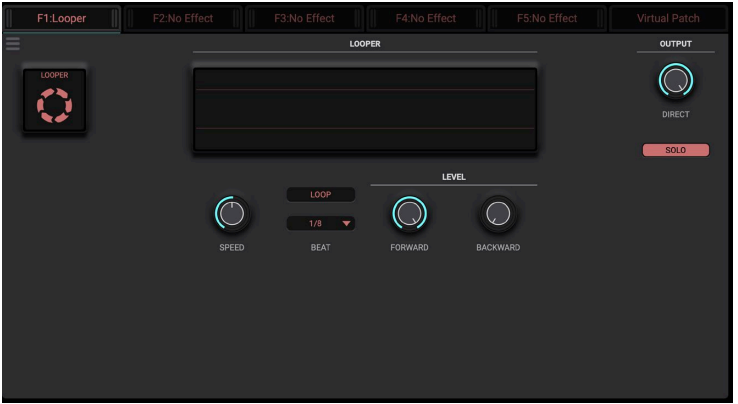

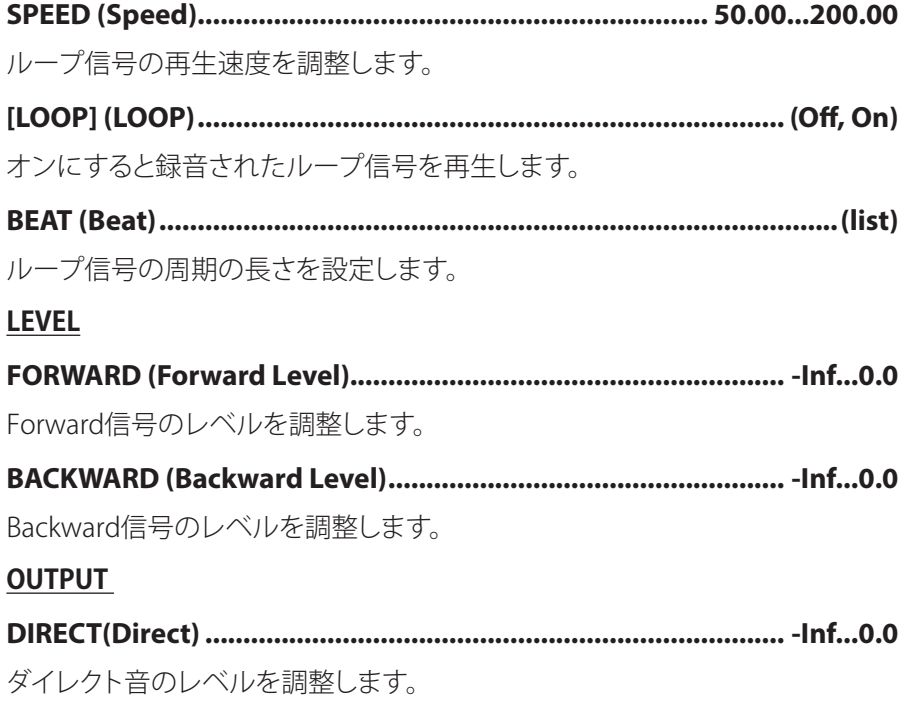

**SOLO ,MIXED..............................................) Solo/Mixed] (SOLO/MIXED[**

。SOLOにするとLoop再生時にDry信号をミュートします

# **Delay**

3つのモードを選択できる複合的なディレイ·エフェクトです。ディレイ·モー ドの変更によって異なる特徴を持ったディレイ効果をかけることができます。

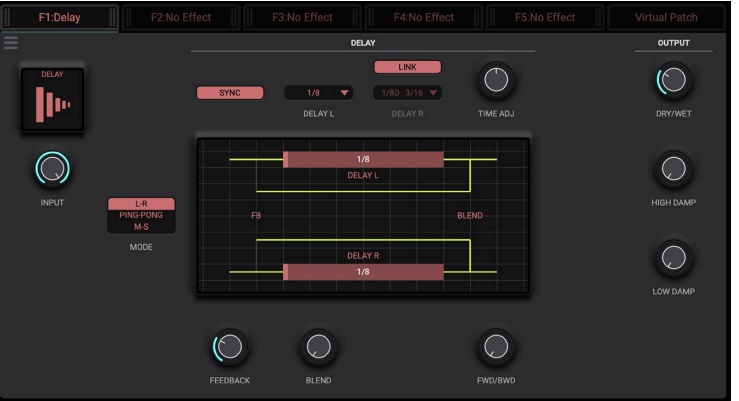

## **...0.0Inf- ..............................................................................) Input (INPUT**

入力信号のレベルを調整します。

### **DELAY**

## **S-M ,Pong-Ping ,R-L ...........................................................)Mode (MODE**

ディレイ·モードを選択します。L-Rは左右でディレイ·タイムを制御するノー マルなタイプのディレイです。PING-PONGは左右の信号をミックスし左右か ら交互に聴こえるようにするディレイです。M-Sは入力信号をMS処理 (MID、 SIDE処理)し、それぞれの信号に対して処理を行うディレイ·エフェクトです。

**...................................................................0...100(Feedback (FEEDBACK**

フィードバック量を設定します。

#### **................................................................................0...100(Blend (BLEND**

L-Rタイプのとき左 (右) チャネルのディレイ信号を右 (左) チャネルに送る量を 調整します。Blendが100%で、クロス・ディレイになります。Ping-Pongタイ プのときはPING (PONG) チャネルのディレイ信号をPONG (PING) チャネルに 送る量を調整します。Blendが0%で左→右の順番で出力され、100%のときは 右→左の順番になります。M-SタイプのときはMIDとSIDEのバランスを調整し ます。

**....................................................................0...100(Bwd/Fwd (BWD/FWD**

Forward信号とBackward信号のバランスを調整します。Reverse Delayのよう 。な効果を得る場合にはBackward信号のバランスを上げるようにします

### **TIME**

**(On ,Off (.........................................................................)On Sync] (SYNC[**

。エフェクトをテンポに同期させるかどうかを選択します

**(On ,Off (.......................................................)On Link Time Delay] (LINK[**

Delay 2のディレイ・タイムをDelay 1に設定されている値と同一の値にします。

## **..............................................1...5000(1 Time Delay (MID/PING/L DELAY**

Delay L / PING / MIDのディレイ·タイムを msec 単位で設定します。テンポ同 期しない時に使用します。

## **(list(...........................................)1 Time Delay Sync (MID/PING/L DELAY**

Delay L / PING / MIDのディレイ·タイムをノート単位で設定します。テンポ同 。期時に使用します

## **...........................................1...5000(2 Time Delay (SIDE/PONG/R DELAY**

Delay R / PONG / SIDEのディレイ·タイムを msec 単位で設定します。テンポ 同期しない時に使用します。Delay Time Link On時には使用しません。

## **(list(........................................)2 Time Delay Sync (SIDE/PONG/R DELAY**

Delay R / PONG / SIDEのディレイ·タイムをノート単位で設定します。テンポ 同期時に使用します。Delay Time Link On時には使用しません。

## **-100...100 ...........................................................(Adjust Time (ADJ TIME**

ディレイ・タイムを微調整します。

## **DAMPING**

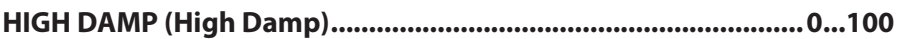

高域の減衰量を設定します。

**................................................................0...100(Damp Low (DAMP LOW**

低域の減衰量を設定します。

#### **OUTPUT**

**.......................................................................0...100(Wet/Dry (WET/DRY** エフェクト音とダイレクト音のバランスを調節します。

## **Echo Tape**

3つの再生ヘッドを持つテープ·エコーをシミュレートしたエフェクトです。磁 。気テープによる歪みや音色変化も再現しています

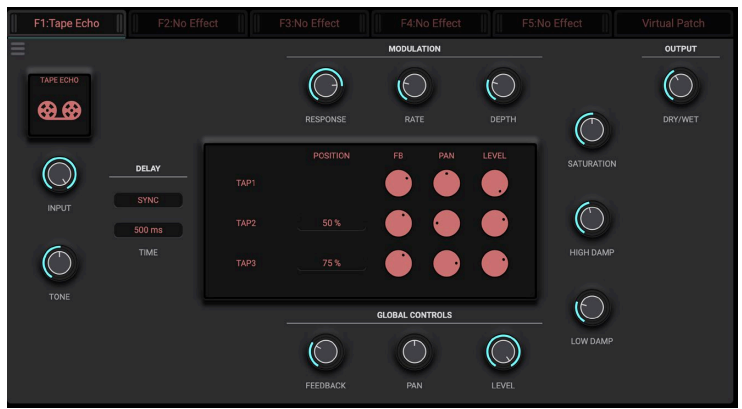

**...0.0Inf- ..............................................................................) Input (INPUT**

入力信号のレベルを調整します。

**.............................................................................0...100 (Tone Pre (TONE** 入力信号の音質を設定します。

## **MODULATION**

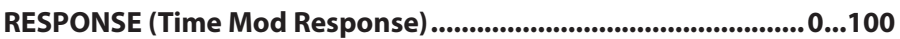

。ピッチの揺れの応答速度を設定します

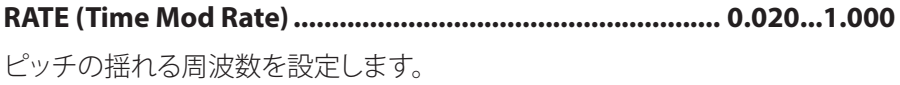

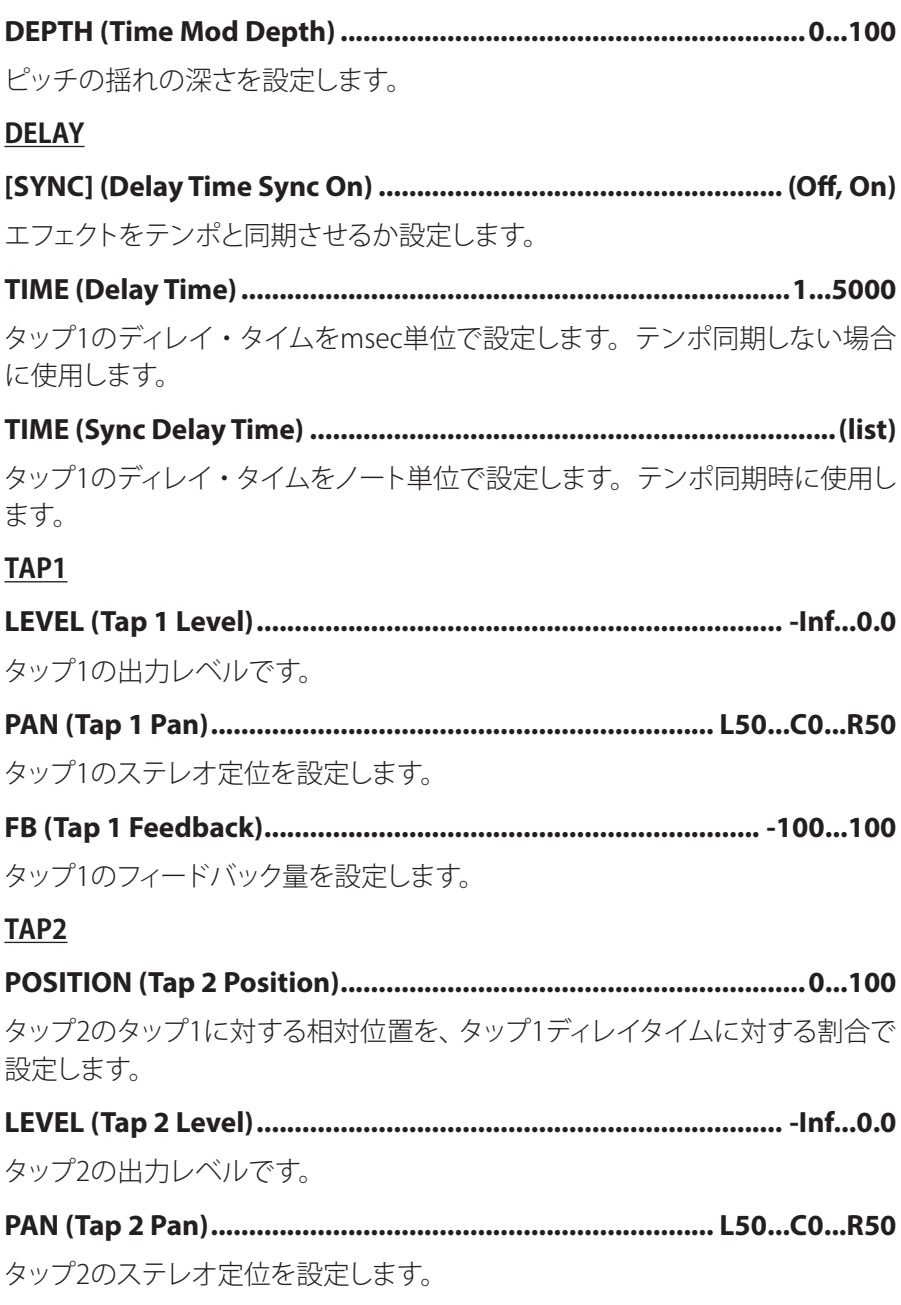

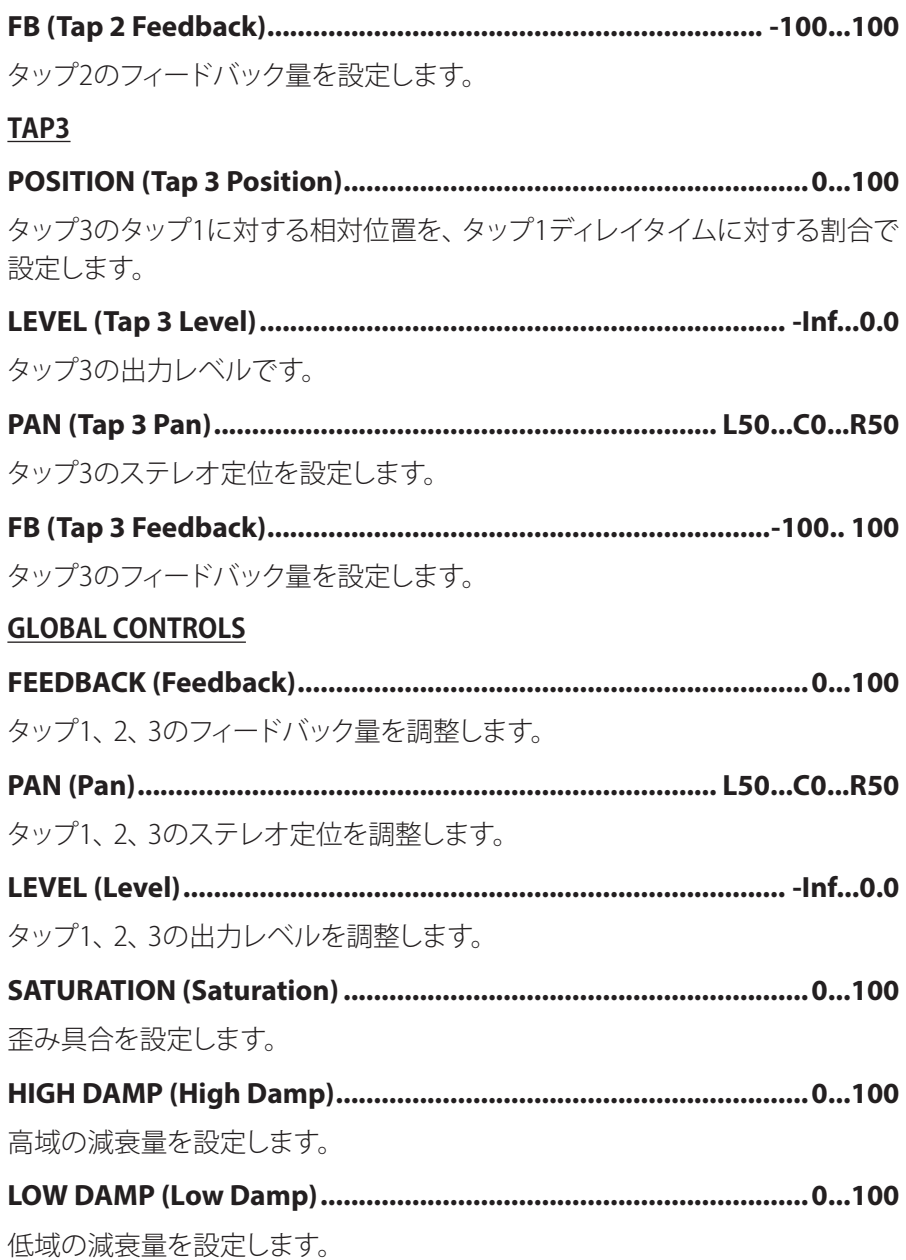

#### **OUTPUT**

**.......................................................................0...100(Wet/Dry (WET/DRY**

エフェクト音とダイレクト音のバランスを調節します。

## **Resonator Chord**

入力に応じ、共鳴弦的なサウンドを出すエフェクトです。インドのサロードや ハープギターなどのような共鳴弦を張った楽器のイメージや、ピアノでダン パーペダルを踏みながら弦に向かって音を出した時に得られるサウンドのイ 。メージが得られます

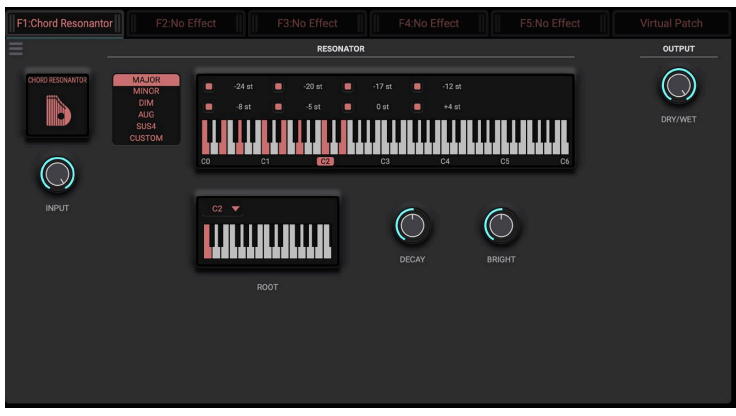

**...0.0Inf- ..............................................................................) Input (INPUT**

入力信号のレベルを調整します。

### **RESONATOR**

**(list(........................................................................................) Type (TYPE**

共鳴音のコードタイプを選択します。

**.................................................-24...24(Interval 1 Note Custom (CHORD**

コードタイプCustom時の共鳴音 (Note 1) の音高を基音から半音単位で設定 します。

**.................................................-24...24(Interval 2 Note Custom (CHORD**

コードタイプCustom時の共鳴音 (Note 2) の音高を基音から半音単位で設定

します。

## **.................................................-24...24(Interval 3 Note Custom (CHORD**

コードタイプCustom時の共鳴音 (Note 3)の音高を基音から半音単位で設定 します。

### **.................................................-24...24(Interval 4 Note Custom (CHORD**

コードタイプCustom時の共鳴音 (Note 4) の音高を基音から半音単位で設定 します。

#### **.................................................-24...24(Interval 5 Note Custom (CHORD**

コードタイプCustom時の共鳴音 (Note 5)の音高を基音から半音単位で設定 します。

#### **.................................................-24...24(Interval 6 Note Custom (CHORD**

コードタイプCustom時の共鳴音 (Note 6)の音高を基音から半音単位で設定 します。

#### **.................................................-24...24(Interval 7 Note Custom (CHORD**

コードタイプCustom時の共鳴音 (Note 7) の音高を基音から半音単位で設定 します。

#### **.................................................-24...24(Interval 8 Note Custom (CHORD**

コードタイプ Custom時の共鳴音 (Note 8) の音高を基音から半音単位で設定 します。

### **(On ,Off (.....................................................................)On 1 Note (CHORD**

Note 1のオンオフを切り替えます。

# **(On ,Off (.....................................................................)On 2 Note (CHORD**

Note 2のオンオフを切り替えます。

## **(On ,Off (.....................................................................)On 3 Note (CHORD**

Note 3のオンオフを切り替えます。

### **(On ,Off (.....................................................................)On 4 Note (CHORD**

Note 4のオンオフを切り替えます。

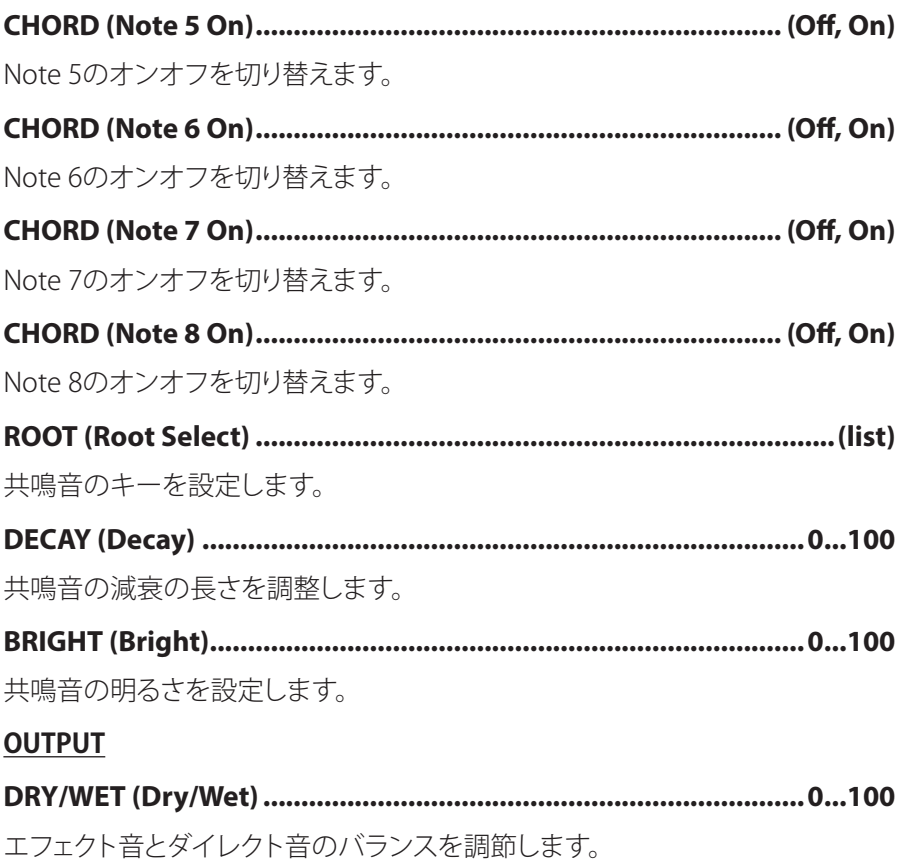

# **Drone String**

入力に応じ、インドのタンブーラ風のサワリ (Jivari) 効果のある共鳴音を出す エフェクトです。

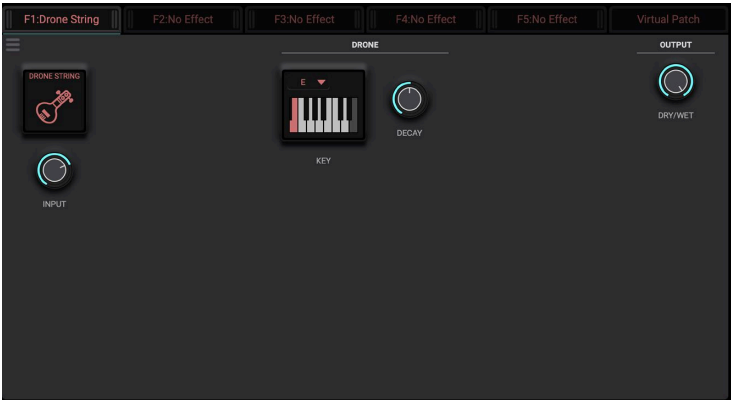

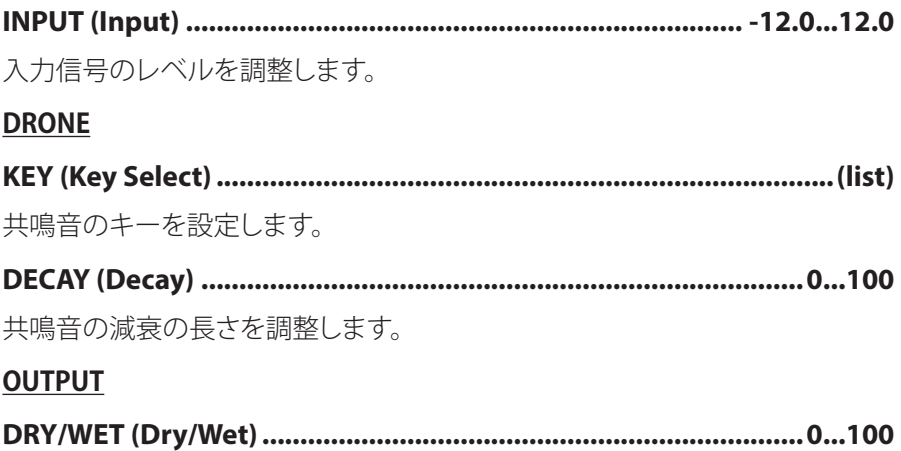

エフェクト音とダイレクト音のバランスを調節します。

## **Reverb**

空間の大きさや初期反射音、後部残響音の広がりなどを調節できる高品位な 。リバーブです

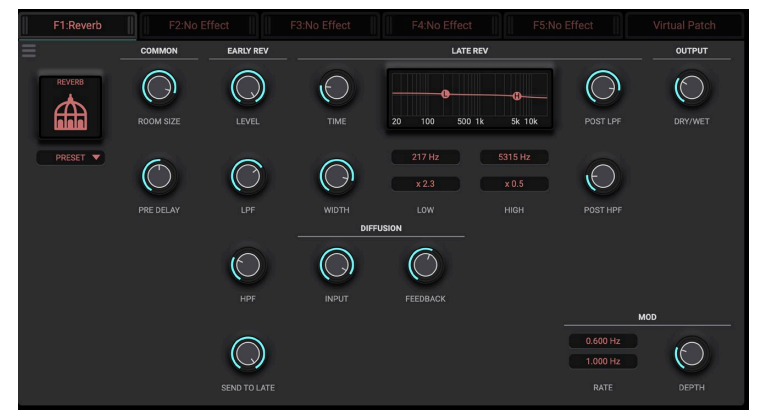

#### **COMMON**

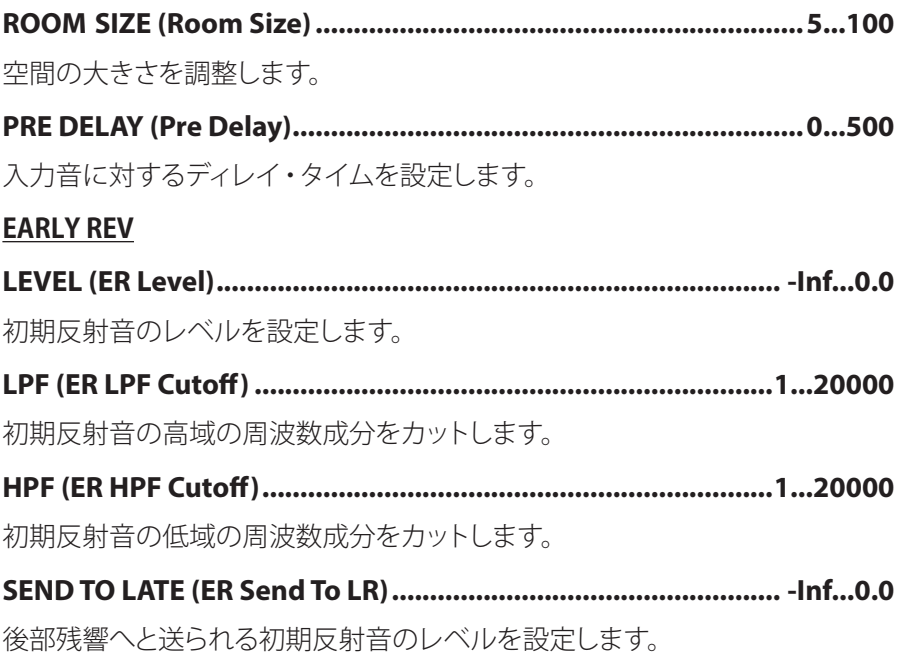

## **LATE** REV

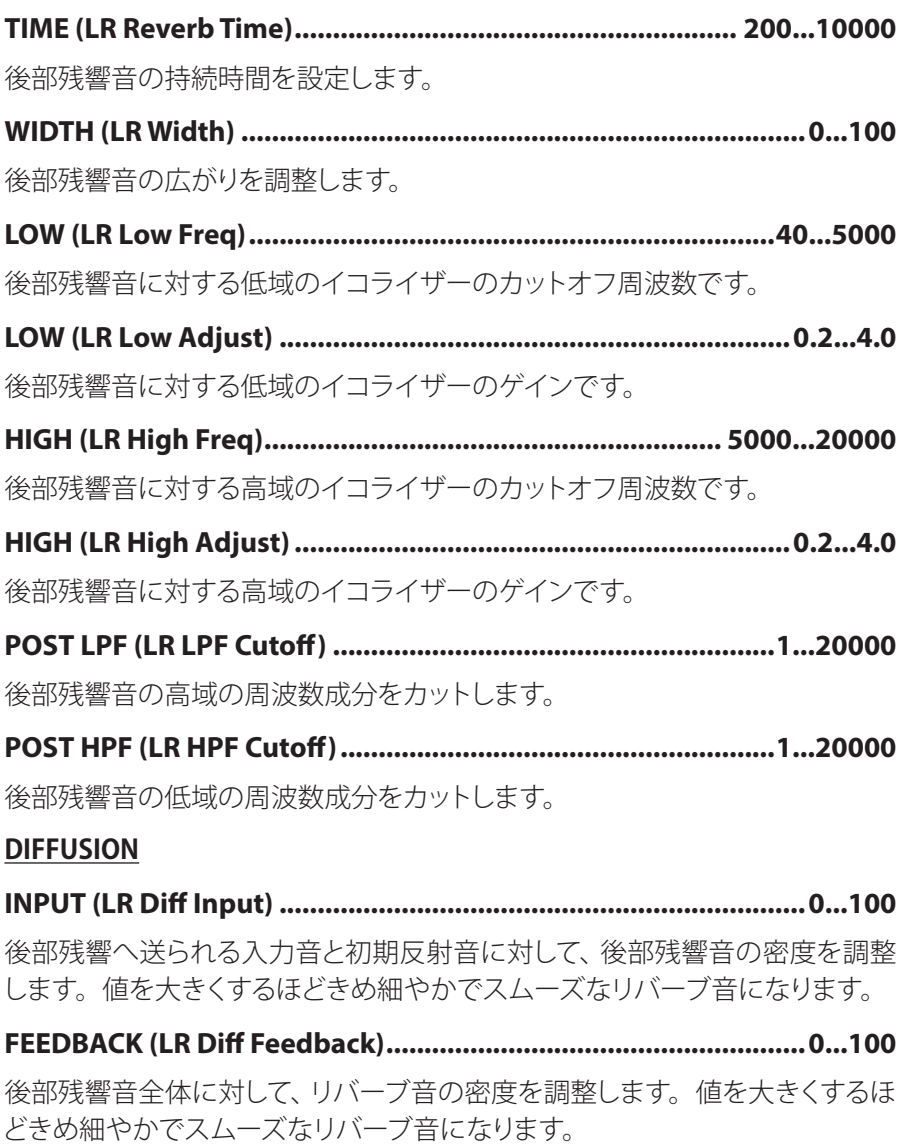

### **MOD**

**0.000...10.000 ................................................(1 Rate Mod APF LR (RATE** 後部残響音に揺らぎを持たせる1つめのLFOの周波数を調整します。

**0.000...10.000 ................................................(2 Rate Mod APF LR (RATE** 後部残響音に揺らぎを持たせる2つめのLFOの周波数を調整します。

**..........................................................0...100(Depth Mod APF LR (DEPTH** 後部残響音にかかる揺らぎの深さを調整します。

#### **OUTPUT**

**.......................................................................0...100(Wet/Dry (WET/DRY** エフェクト音とダイレクト音のバランスを調節します。

## **Shimmer**

リバーブにピッチシフトの効果による揺らぎ音を加えたものです。ピッチシフ トのパラメータの設定により、きらめくような音や不思議な効果を得られます。

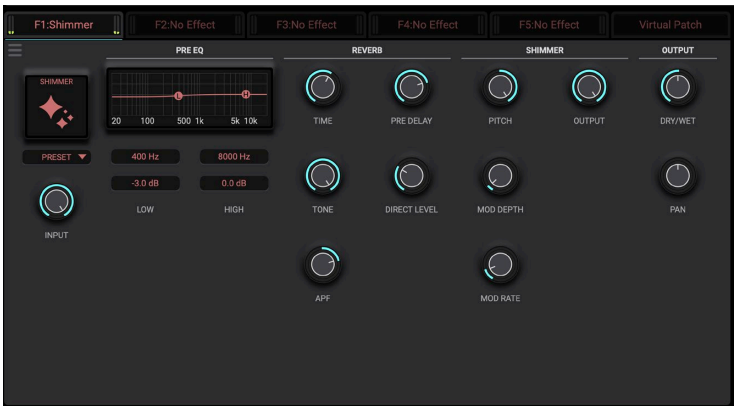

**...0.0Inf- ..............................................................................) Input (INPUT**

入力信号のレベルを調整します。

## **EQ PRE**

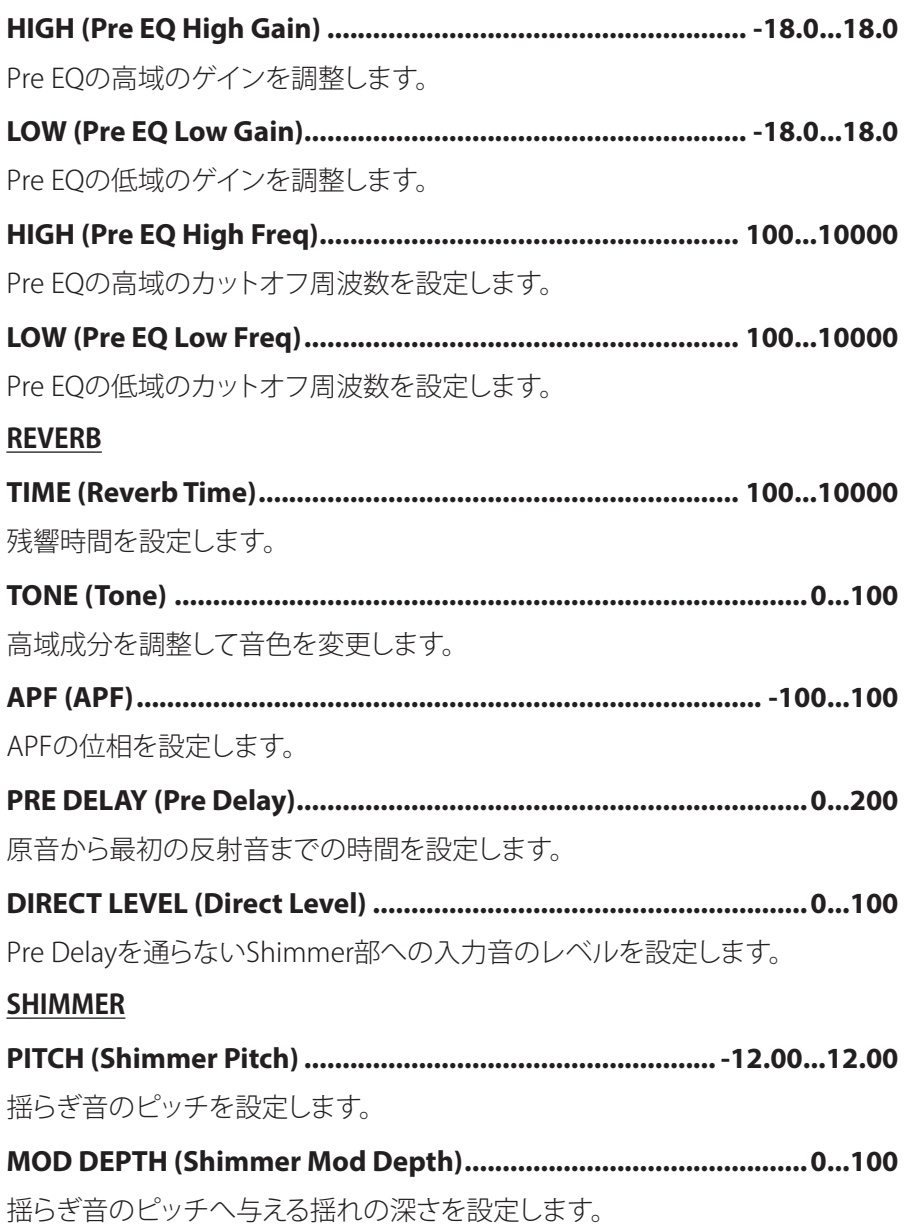

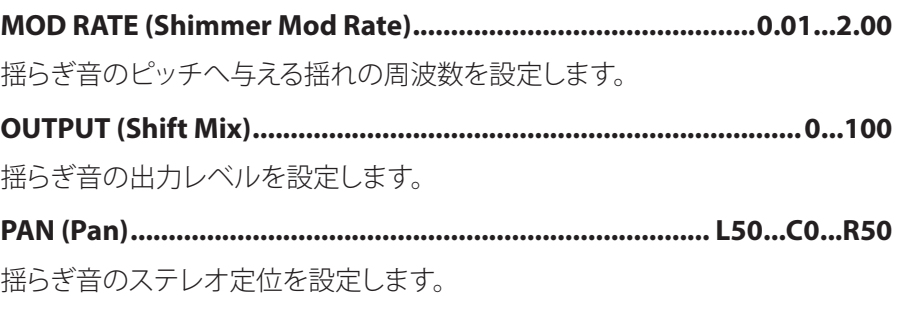

## **OUTPUT**

**.......................................................................0...100(Wet/Dry (WET/DRY**

エフェクト音とダイレクト音のバランスを調節します。

# **Early Reflection**

リバーブの初期反射音のみを表現するエフェクトです。音に臨場感や存在感 を与える効果があります。反射音の減衰のカーブを4種類の中から選択できま す。

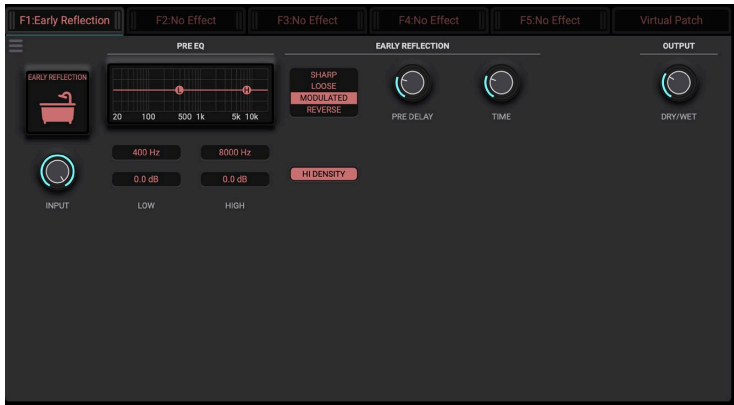

**...0.0Inf- ..............................................................................) Input (INPUT**

入力信号のレベルを調整します。

## **EQ PRE**

**100...10000 .........................................................(Freq Low EQ Pre (LOW**

Pre EOの低域のカットオフ周波数を設定します。

68

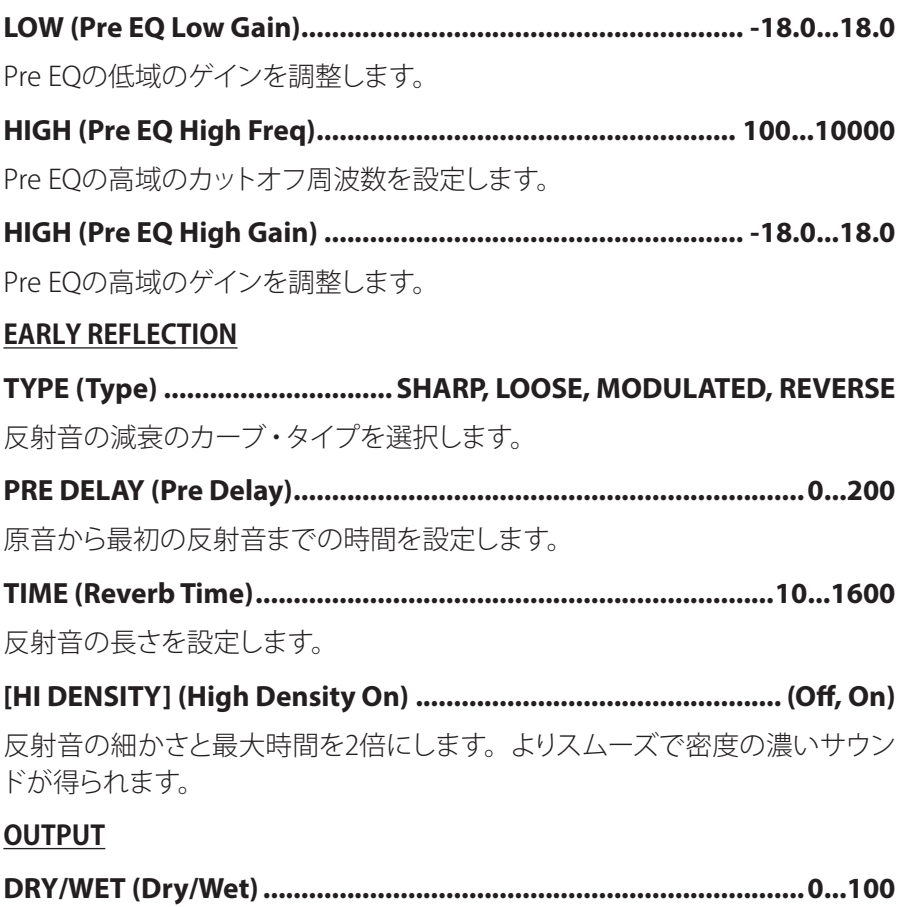

エフェクト音とダイレクト音のバランスを調節します。

# **Analog Osc**

アナログ・オシレーターです。2つのオシレーターとノイズ・ジェネレーターを 持ちます。2つのオシレーターの間でさまざまなモジュレーションをかけること 。ができます

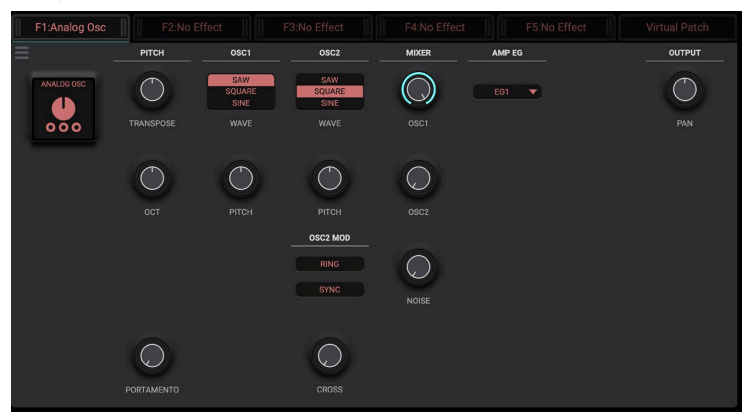

## **PITCH**

**-60...+60 ...........................................................(Transpose (TRANSPOSE** Osc1と2の音程を半音単位でコントロールします。TRANSPOSE OCTともに0 の場合はC4 (Note Number = 60)相当のピッチで発音します。

**...................................................................................-4...+4 (Octave (OCT**

Osc1と2の音程をオクターブ単位でコントロールします。

**0...100 .........................................................(Portamento (PORTAMENTO**

前回発音した音高から次の音高にいく間のピッチの移行時間をコントロール するパラメーターです。

## **1OSC**

**SINE ,SQUARE ,SAW ...................................................) Wave 1Osc (WAVE**

オシレーター1の波形を選択します。

#### **...........................................................-24.00...+24.00 (Pitch 1Osc (PITCH**

オシレーターの音程をセント単位でコントロールします。小数点以下がセント 。となります

**2OSC**

**SINE ,SQUARE ,SAW ...................................................) Wave 2Osc (WAVE**

オシレーター 2の波形を選択します。

**...........................................................-24.00...+24.00 (Pitch 2Osc (PITCH**

オシレーターの音程をセント単位でコントロールします。小数点以下がセント となります。Osc1と2とで微妙なピッチ差をつけてデチューン効果をつけたり、 5度差やオクターブ差をつけて厚みのある音にしたりすることができます。

### **OSC<sub>2</sub>** MOD

#### **On ,Off......................................................................) On Mod Ring (RING**

Osc1とOsc2の間でリングモジュレーション効果をつけるか選択します。Onに したときは、Osc2の音は出力されず、Osc1とリング・モジュレーションのサウ 。ンドが出力されます

## **On ,Off......................................................................)On Mod Sync (SYNC**

Osc1とOsc2の間でシンク·モジュレーション効果をつけるか選択します。 Onの場合、Osc1の周期でOsc2を強制的にリセットをかけ、2つのオシレーター 。が同期するようにします これによって、Osc2の音程はOsc1相当になりながら、もともとの波形とは異な 。る倍音成分をもつ波形へと変調します Osc1とOsc2の音程が同じ場合効果はかかりません。

## **........................................................................0...100(Mod Cross (CROSS**

Osc1とOsc2の間でクロス・モジュレーション効果をつけます。 0の場合は効果はかかりません。Osc1の信号をOsc2のピッチ計算に用いるた め、FM変調に似た効果がかかります。 数字が大きいほど変調効果が強くなります。

### **MIXER**

**...0.0Inf- .......................................................................)Level 1Osc (1OSC** オシレーター 1のレベルをコントロールします。

**...0.0Inf- .......................................................................)Level 2Osc (2OSC**

オシレーター 2のレベルをコントロールします。

**...0.0Inf- ....................................................................) Level Noise (NOISE**

白色ノイズ・オシレーターのレベルをコントロールします。

## **EG AMP**

[EG1-4, Const] (Amp EG Select)................................. EG1, 2, 3, 4, Const

オシレーターの音量をコントロールするエンベロープを選択します。 Constを選択した場合、音は出力され続けます。

## **OUTPUT**

**50R0...C50...L ............................................................................)Pan (PAN** 全出力の定位をコントロールします。

# **Sample Osc**

サンプル・オシレーターです。波形を選択し、演奏することができます。

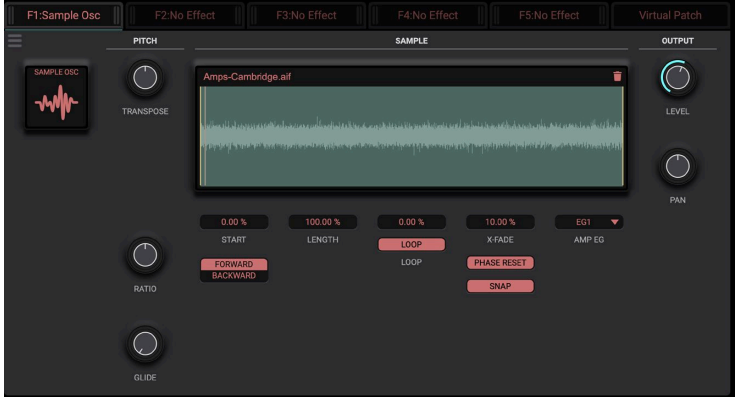

## **PITCH**

**-12.00...12.00 ...................................................(Transpose (TRANSPOSE**

サンプルの演奏ピッチをセミトーン·セント単位で調整します。整数部がセミ トーン、小数部がセントです。

**..16.00 ................................................................0.06 (Ratio Pitch (RATIO**

サンプルを再生するスピードを決定します。大きくすると速く(ピッチが高く) なります。単位は倍率です。1.0のとき、実際の速度で再生します。
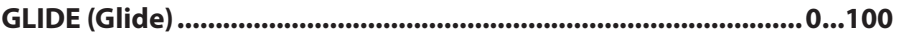

RATIOパラメーターで変更する再生スピードに移行するまでの時間をコント ロールします。このパラメーターの数字が大きいほど徐々にスピードが変化し ます。

#### **SAMPLE**

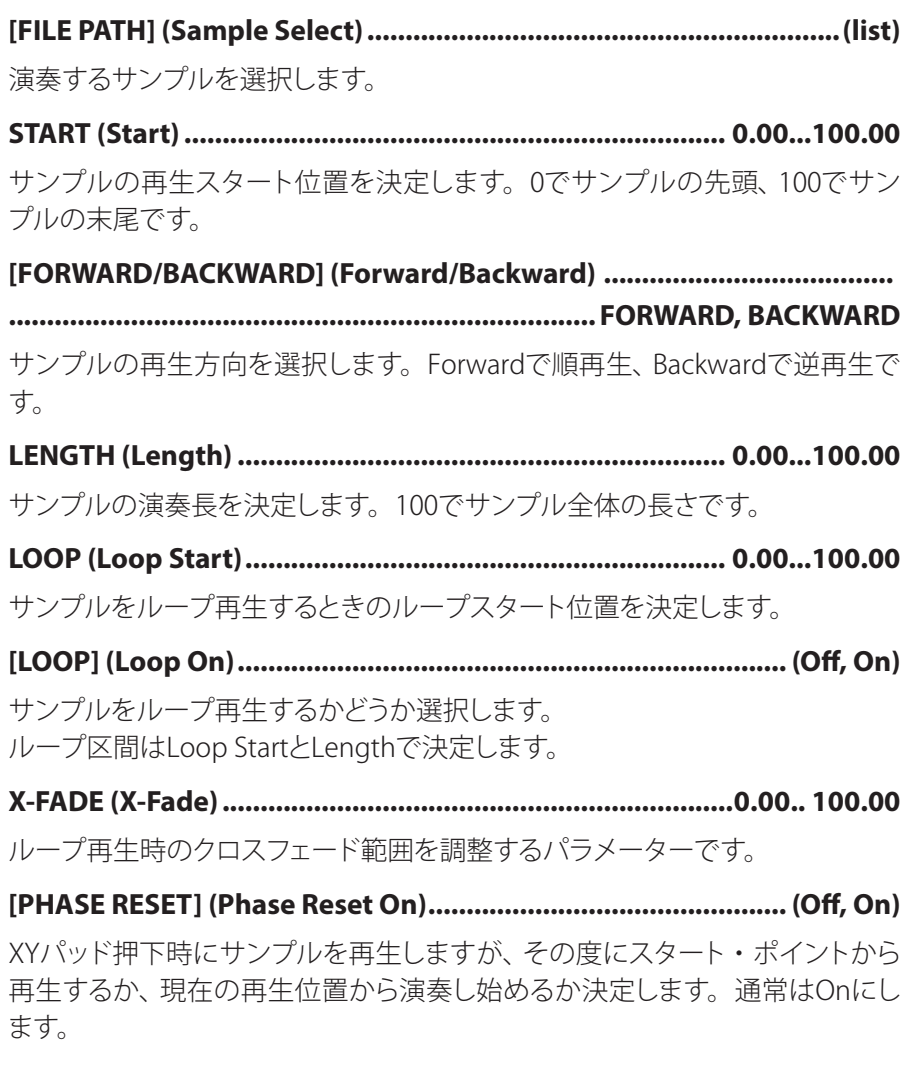

#### **(On ,Off (........................................................................)On Snap] (SNAP[**

ループ区間の近傍でゼロクロスポイントを検索し、その位置で演奏するかどう か選択します。演奏時にノイズを発生させたくない場合に使用すると良いで しょう。

#### **(list(...................................................................) Select EG Amp (EG AMP**

オシレーターの音量をコントロールするエンベロープを選択します。 Const を選択した場合、音は出力され続けます。

#### **OUTPUT**

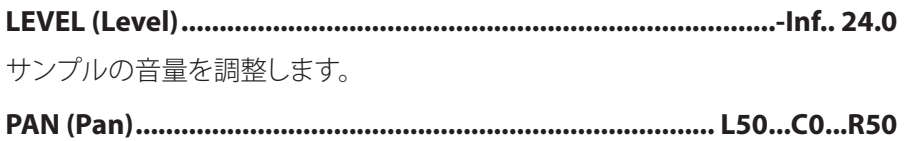

エフェクト出力の定位をコントロールします。

# **(モジュレーション (Modulation**

## **LFO**

LFOとは可聴域よりも低い周波数で動作するオシレーターです。ゆっくりと音 に変化をつけるときに使用します。

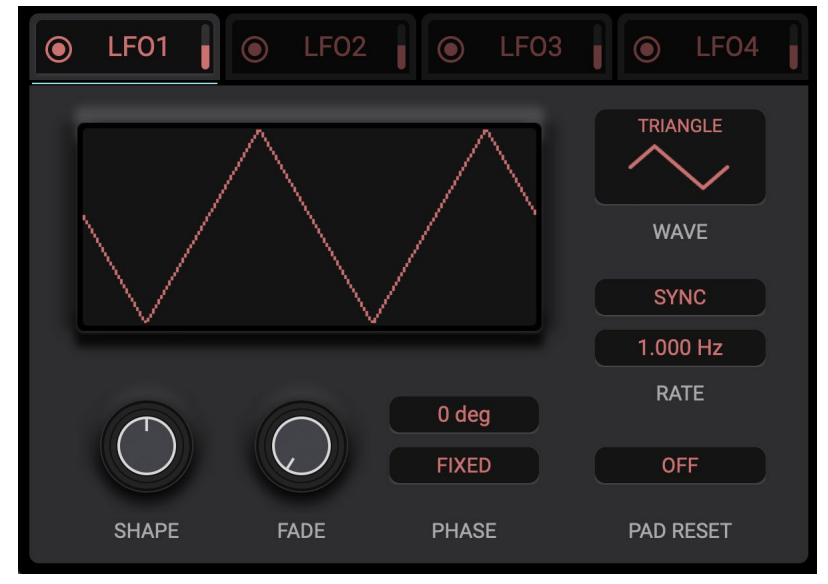

### **1LFO**

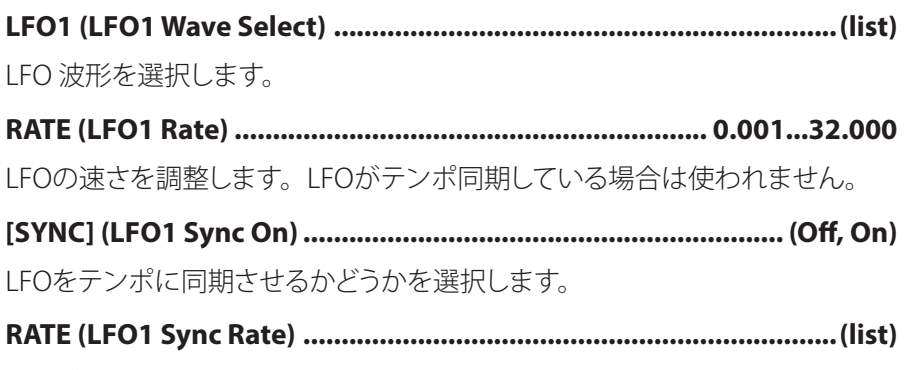

。テンポ同期時のLFOの速さをノートの単位で設定します

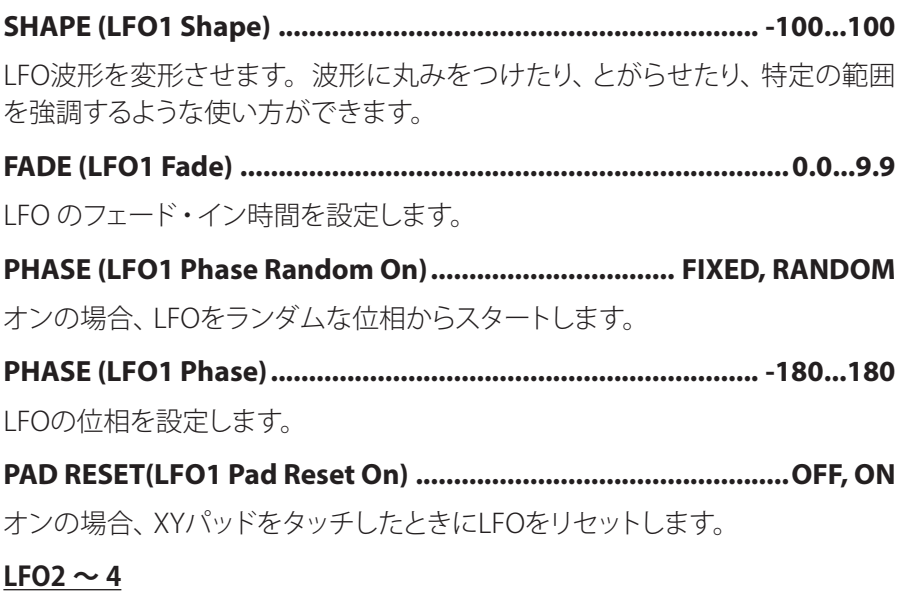

LFO2~LFO4はLFO1を参照してください。

XYパッドをタッチしたときに、ワンショット効果を与えるためのモジュレーショ ン・ソースです。

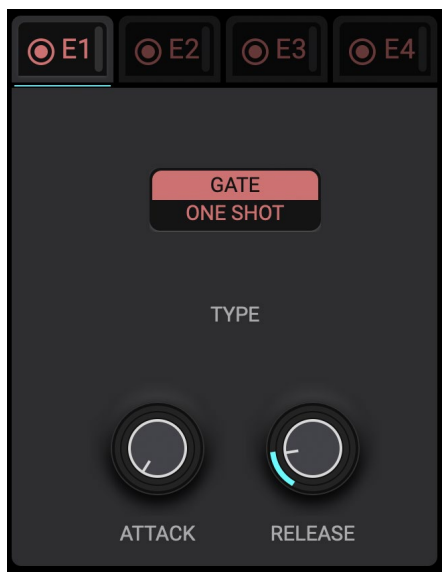

#### **1E**

#### **SHOT ONE ,GATE............................................................)Type 1EG (TYPE**

エンベロープのタイプを選択します。XYパッド押下によるトリガーに対して、 GATEのときはタッチ・オフまで最大値を維持し、ONE SHOTのときは最大値へ 到達するとそのままリリースします。

**.................................................................0...47000 (Attack 1EG (ATTACK**

。レベルが最小値から増加して最大値へ到達するまでの時間を設定します

#### **.............................................0...47000 (Release 1EG) (DECAY/ (RELEASE**

。レベルが最大値から減少して最小値へ到達するまでの時間を設定します

### エンベロープ・フォロワー

入力信号からエンベロープを生成し、それを出力とするモジュレーション・ソー スです。入力信号レベルに応じた効果をつけるときに使用します。

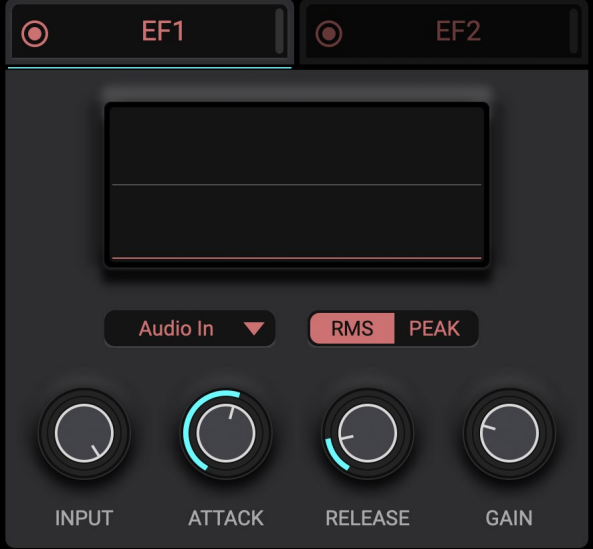

#### **1EF**

**(list(...................................................)Source 1EF] (Out 1-5FX ,In Audio[** エンベロープの取得元となるオーディオ信号の入力ソースを選択します。 **PEAK ,RMS .........................................................)Mode 1EF] (PEAK ,RMS[** エンベロープを取得するモードを選択します。 **...0.0Inf- .......................................................................) Input 1EF (INPUT** エンベロープ・フォロワーへの入力信号のレベルを調整します。 **0.45...500.00 ...........................................................(Attack 1EF (ATTACK** 入力信号のレベルが増加したときの応答速度を設定します。 **..........................................................0.5...5000.0 (Release 1EF (RELEASE** 入力信号のレベルが減少したときの応答速度を設定します。

**...24.0Inf- ........................................................................) Gain 1EF (GAIN**

取得したエンベロープのゲインを調整します。

## **XYパッド**

。X軸とY軸にアサインしたパラメーターをコントロールするパッドです オートメーション可能なパラメーターであり、また、CCによってコントロールも 。可能です

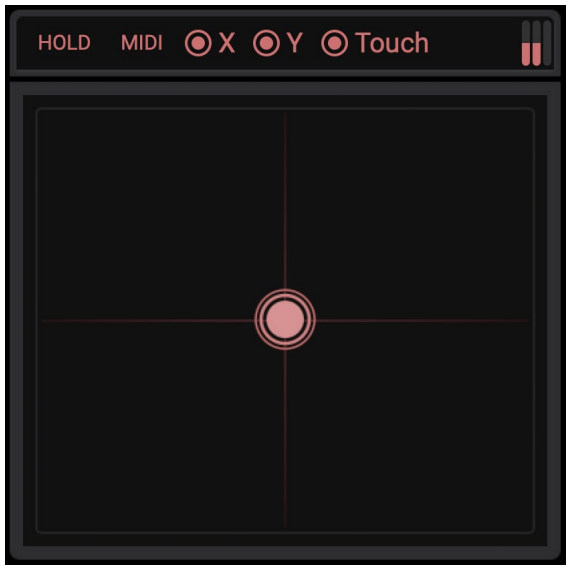

**On ,Off.............................................................................................. HOLD**

XYパッドのタッチ状態をホールドします。常にエフェクトをかけ続けるときに 便利です。

**On ,Off................................................................................................ MIDI**

KAOSS PADプラグインはMIDIノート・メッセージでXYパッドを仮想的にタッチ することができます。このボタンを押すことでどのノート・ナンバーとXYパッド 。が対応づけられているか確認する画面が現れます

**.....................................................................................0.0...+1.0 (X Pad (X**

。X座標の位置です

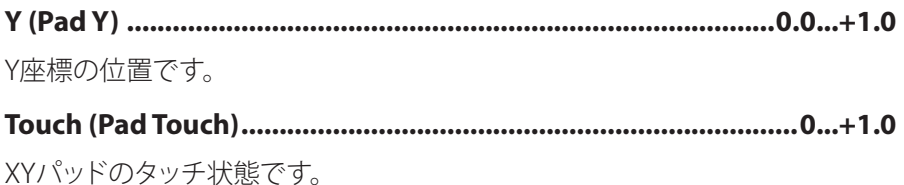

# **Virtual Patch**

バーチャル・パッチとは変調元と変調先をつたげる、仮想的たパッチベイです。 全部で32個接続することができます。変調は、リマッパーを介して接続するた め、より複雑な動きを作り出すことが可能です。

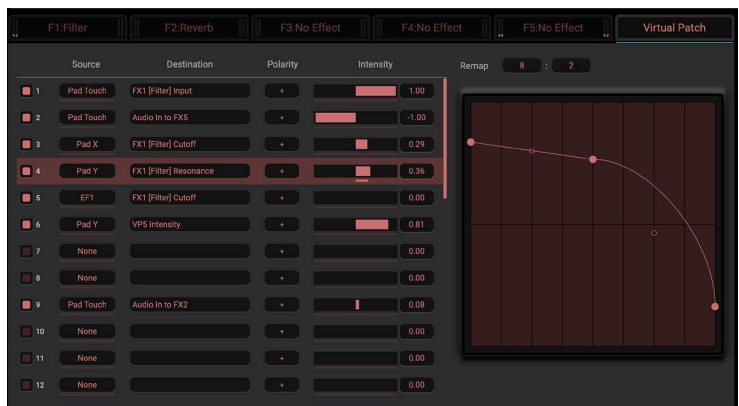

パッチングはモジュレーションソースからパラメーターへのドラッグ・ドロップ 。でも行うことができます

#### On/Off

バーチャル・パッチの効果のオン、オフをコントロールします。

**(list(..................................................................................)Source (Source**

変調元を選択します

**(list(..................................................................)Destination(Destination**

変調先を選択します

**+/- .............................................................................+, (Polarity (Polarity**

ユニポーラーで変調がかかるか (変調元の値域を0~1とするのか)あるいは バイポーラーで変調するのか (変調元の値域を-1 ~ +1とするのか) を選択し ます

**+1 ..........................................................................................-1.. Intensity** 変調の強さをコントロールします。

81

# Mixer

**MIXER**  $2<sup>2</sup>$  $5<sup>5</sup>$  $\ddot{\phantom{1}}$ 100  $\overline{5}$ 100 100 100  $\overline{\textbf{1}}$ 100 100  $((\bullet))$  $-48$   $-24$   $-12$   $-6$  0  $+6$ 

5つのマルチ・エフェクターと入出力をルーティングします。

**.........................................................0...127(5 1..FX to In Audio (5 1... ,IN**

。オーディオ入力から各エフェクトの入力への入力信号のレベルを設定します 100で0dB相当です。

**.................................................0...127(1...5FX to 1..5FX (1...5FX 1...5,FX**

各エフェクトの出力から各エフェクトの入力への入力信号のレベルを設定しま す。100で0dB相当です。

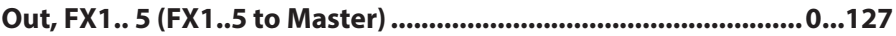

。各エフェクトの出力からマスター出力への出力信号のレベルを設定します 100で0dB相当です。

#### **50R0...C50...L .......................................)Pan Output 1..5FX (5 1..FX ,Pan**

各エフェクトの出力からマスター出力への出力信号のステレオ定位を設定しま す。

**-18.0...18.0 ...................................................................(Volume Input (IN**

オーディオ入力の入力レベルを調整します。

**-18.0...18.0 ............................................................(Volume Output (OUT**

マスター出力の出力レベルを調整します。

# グローバル・パラメーター

個別のプログラムの設定ではない、アプリケーション全体の設定です。

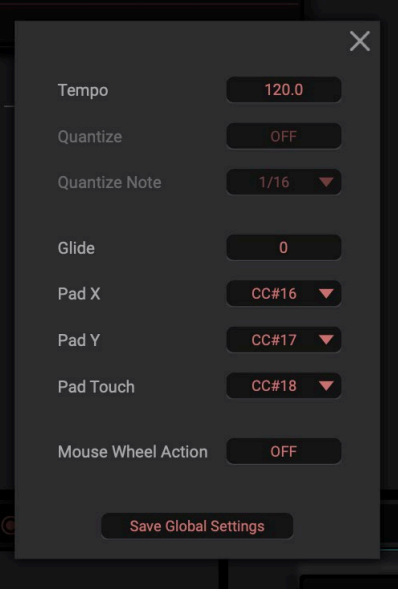

**...........................................................................................20...300Tempo**

スタンドアローン・アプリケーションでの使用時のテンポの設定です。プラグ 。インでの使用時には使用しません

**On ,Off.........................................................................................Quantize**

ルーパーやグレインシフターなどのエフェクトで変化をつける際に、DAWの拍 子に同期するかを設定します。

**(list(....................................................................................Note Quantize**

。クオンタイズさせる際の拍のサイズを設定します

**...............................................................................................0...100 Glide**

MIDIノートでXYパッドをコントロールする際の移動速度を設定します。0でノー トに応じたXYパッド位置に即座に移動します。

#### **CC設定 MIDI**

**119 #102... #95, #33.. #31, #1..CC ,None........................................X Pad** 外部MIDI機器からXYパッドをコントロールするときのX座標に対応するMIDIコ ントロール・チェンジ・ナンバーを設定します。

**119 #102... #95, #33.. #31, #1..CC ,None........................................Y Pad** 外部MIDI機器からXYパッドをコントロールするときのY座標に対応するMIDIコ ントロール・チェンジ・ナンバーを設定します。

**119 #102... #95, #33.. #31, #1..CC ,None................................ Touch Pad** 外部MIDI機器からXYパッドをコントロールするときの タッチイベントに対応 するMIDIコントロール·チェンジ·ナンバーを設定します。

**On ,Off......................................................................Action Wheel Mouse** マウス・ホイールでパラメーターの変更を可能にします。

**............................................................................ button Default As Save**

Save As Defaultボタンを押すと、上記設定をファイルに保存し、次回の起動時 に呼び出すことができます。

付録

# 故障とお思いのまえに

故障とお思いになる前に、次の項目を確認してください。

### **音が出ない**

- メニューの System > Preferences... を選択して表示される "Audio/MIDI Settinas" が正しく設定されていますか?
- FX OUT、音量に関するパラメーターが 0 になっていませんか?
- コンピューター側で音が出力される設定になっていますか? Windows の場合は、コントロール パネルの「サウンドとオーディオ デバ イスのプロパティ】で確認してください。 macOS の場合は、「システム環境設定]→「サウンド]と、アプリケーショ ン・フォルダ→ユーティリティ・フォルダ→ 「Audio MIDI 設定] → 「オーディ オ装置しを確認してください。
- コンピューターでサウンド・カードを使用している場合、サウンド・カード が正しく設定されていますか?
- コンピューターにオーディオ機器を接続している場合、オーディオ機器側が 音の出る設定になっていますか?

## **ノイズが出る / 音がとぎれる**

• 使用されているコンピューターの CPU への負荷が高い場合に、音切れや ノイズが発生します。このような場合は、次のことを実行してみてください。 →他のアプリケーションを起動している場合は、それを終了してください。 → 使用しているシンセサイザーの最大同時発音数を減らしてください。 → メニューの System > Preferences... を選択して表示される "Audio/MIDI Settings"で、オーディオのバッファ·サイズを大きくしてください。ただし、 大きくし過ぎると発音の反応が遅くなります(レイテンシーが大きくなりま 。(す

### **音が遅れる**

• レイテンシーは、サンプル数×バッファ数で決まります。メニューの System > Preferences... を選択して表示される "Audio/MIDI Settings" で、 この数ができるだけ小さく、かつ安定して動作するように "Audio buffer size" と "Sample rate" を設定してください。

# **コンピューターに接続している MIDI デバイスでコント**

### **ロールできない**

- コンピューターと MIDI デバイスは正しく接続されていますか?
- 接続した MIDI デバイスがコンピューターに認識されていますか? → Windows の場合は、コントロール パネルの「サウンドとオーディオデ バイスのプロパティ]  $\rightarrow$  [ハードウェア] で確認してください。 → macOS の場合は、アプリケーション・フォルダ→ユーティリティ・フォ ルダ→ 「Audio MIDI 設定]→の「MIDI 装置]で MIDI デバイスが認識さ れているかを確認してください。
- メニューの System > Preferences... を選択して表示される "Audio/MIDI Settings" が正しく設定されていますか?

仕様

プリヤット: 128 種類 スタンドアローン動作、VST3/AU (v2)/AAX プラグイン・インストゥルメント対応

# **動作環境**

## **Mac for**

OS: macOS 10.14 Mojave 以降 (最新アップデート) CPU: Apple M1 以上、Intel Core i5 以上 (Core i7 以上を推奨) メモリ: 8GB RAM 以上 (16GB RAM 以上を推奨) ストレージ: 8GB以上の空き容量 (SSDを推奨) その他:インターネット接続 プラグイン: AU (v2)、VST3、AAX (64bit プラグインのみ対応)

## **Windows for**

OS: Windows 10 64bit\* 以降 (最新アップデート) \*32bit 環境はサポートしていません。 (PU: Intel Core i5 以上 (Core i7 以上を推奨) メモリ: 8GB RAM 以上 (16GB RAM 以上を推奨) ストレージ: 8GB以上の空き容量 (SSDを推奨) その他:インターネット接続 プラグイン: VST3、AAX (64bit プラグインのみ対応)

※仕様および外観は、改良のため予告無く変更することがあります。

# サポート・サービスのご案内

## **ご連絡の際に必要な情報**

ご連絡の際、以下の情報が必要になります。これらの情報が確認できない場 合、サポート·サービスをご提供できませんので、必ずご提示ください。

- お名前
- 製品名とバージョン
- ご使用のデバイス名
- OSのバージョン
- ご質問内容(できるだけ詳細にお書きください)

# **ご連絡の前に**

ご連絡の前に、本マニュアルまたは KORG app Help Center (https:// support.korguser.net) にご質問内容に対する回答がないかご確認ください。 デバイスの基本的な操作方法、一般的な曲や音色の作成方法など、当社製 品以外に関するご質問については、お答えできませんのであらかじめご了承 願います。

## **お客様相談窓口**

web でのお問い合わせ: https://support.korguser.net/hc/requests/new 電話でのお問い合わせ:

# **0570- 666- 569**

一部の電話ではご利用になれません。固定電話または携帯電話からおか 。けください

受付時間月曜~金曜 10:00 ~ 17:00 (祝日、窓口休業日を除く)

電話でお問い合わせの際には、ご質問の製品が操作できる環境をご用意く 。ださい

回、ご質問の内容やお客様の使用環境によって生じる問題などについては 答にお時間をいただく場合があります。あらかじめご了承願います。

株式会社コルグ

本社: 〒206-0812 東京都稲城市矢野口 4015-2 © 2022 KORG INC. www.korg.com example 2022 Published 11/2022